# **GARMIN.**

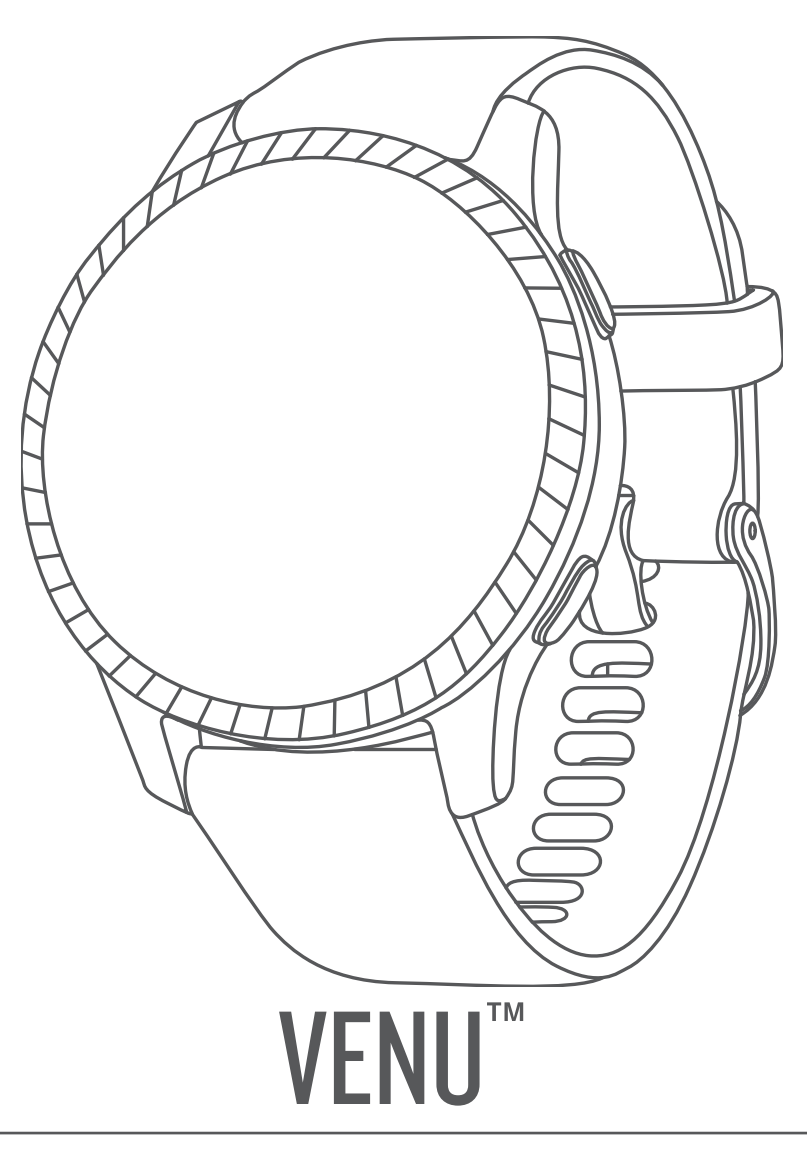

# Manual del usuario

#### © 2019 Garmin Ltd. o sus subsidiarias

Todos los derechos reservados. De acuerdo con las leyes de copyright, este manual no podrá copiarse, total o parcialmente, sin el consentimiento por escrito de Garmin. Garmin se reserva el derecho a cambiar o mejorar sus productos y a realizar modificaciones en el contenido de este manual sin la obligación de comunicar a ninguna persona u organización tales modificaciones o mejoras. Visita [www.garmin.com](http://www.garmin.com) para ver actualizaciones e información adicional sobre el uso de este producto.

Garmin®, el logotipo de Garmin, ANT+®, Approach®, Auto Lap®, Auto Pause® y Edge® son marcas comerciales de Garmin Ltd. o sus subsidiarias, registradas en Estados Unidos y en otros países. Body Battery™, Garmin AutoShot™, Connect IQ™, Garmin Connect™, Garmin Express™, Garmin Golf™, Garmin Move IQ™, Garmin Pay™, tempe™, TrueUp™, Varia™ y Venu™ son marcas comerciales de Garmin Ltd. o sus subsidiarias. Estas marcas comerciales no se podrán utilizar sin autorización expresa de Garmin.

Android™ es una marca comercial de Google Inc. Apple®, iPhone® y iTunes® son marcas comerciales de Apple Inc., registradas en Estados Unidos y otros países. La marca y el logotipo de BLUETOOTH® son propiedad de Bluetooth SIG, Inc. y se utilizan bajo licencia por Garmin. The Cooper Institute®, así como las marcas registradas relacionadas, son propiedad de The Cooper Institute. Análisis de frecuencia cardiaca avanzado de Firstbeat. iOS® es una marca comercial registrada de Cisco Systems, Inc., usada bajo licencia por Apple Inc. Wi-Fi® es una marca comercial registrada de Wi-Fi Alliance Corporation. Windows® es una marca comercial registrada de Microsoft Corporation en Estados Unidos y en otros países. Otras marcas y nombres comerciales pertenecen a sus respectivos propietarios.

Este producto cuenta con la certificación ANT+®. Visita [www.thisisant.com/directory](http://www.thisisant.com/directory) para obtener una lista de productos y aplicaciones compatibles.

M/N: A03645

COFETEL/IFT: RCPGAVE17-0337-A22

# **Contenido**

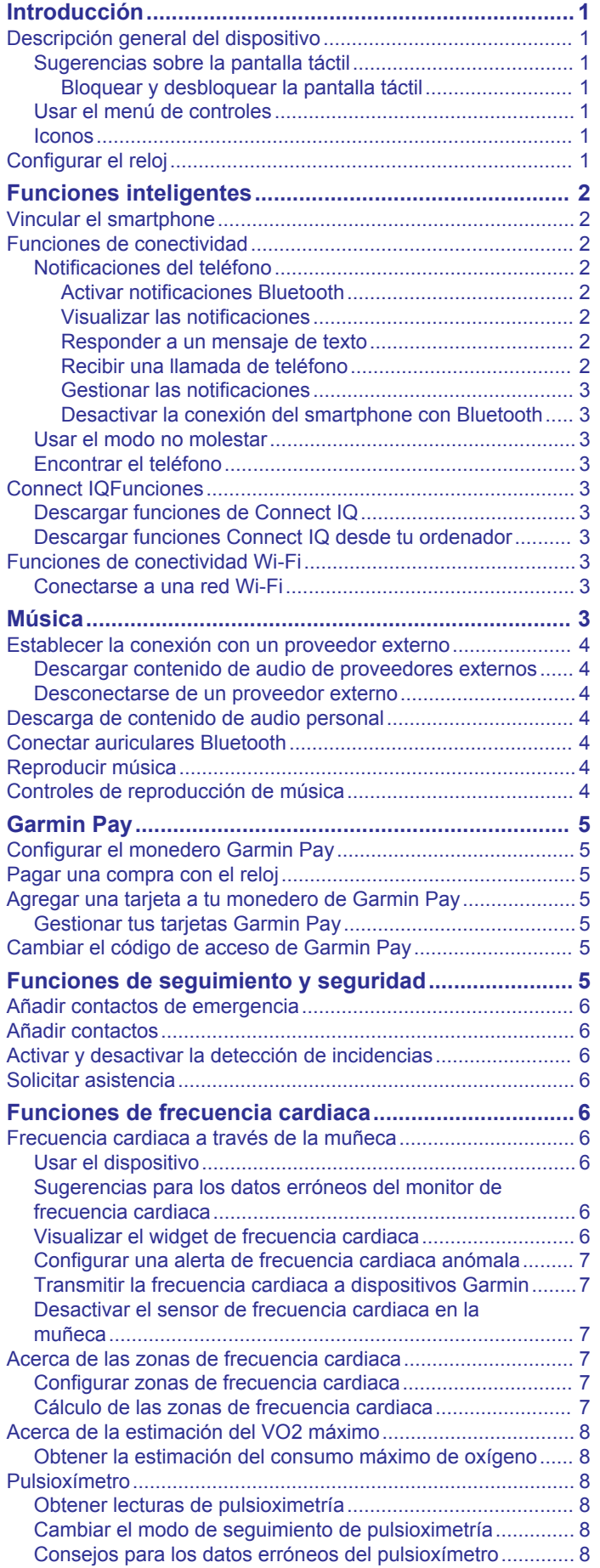

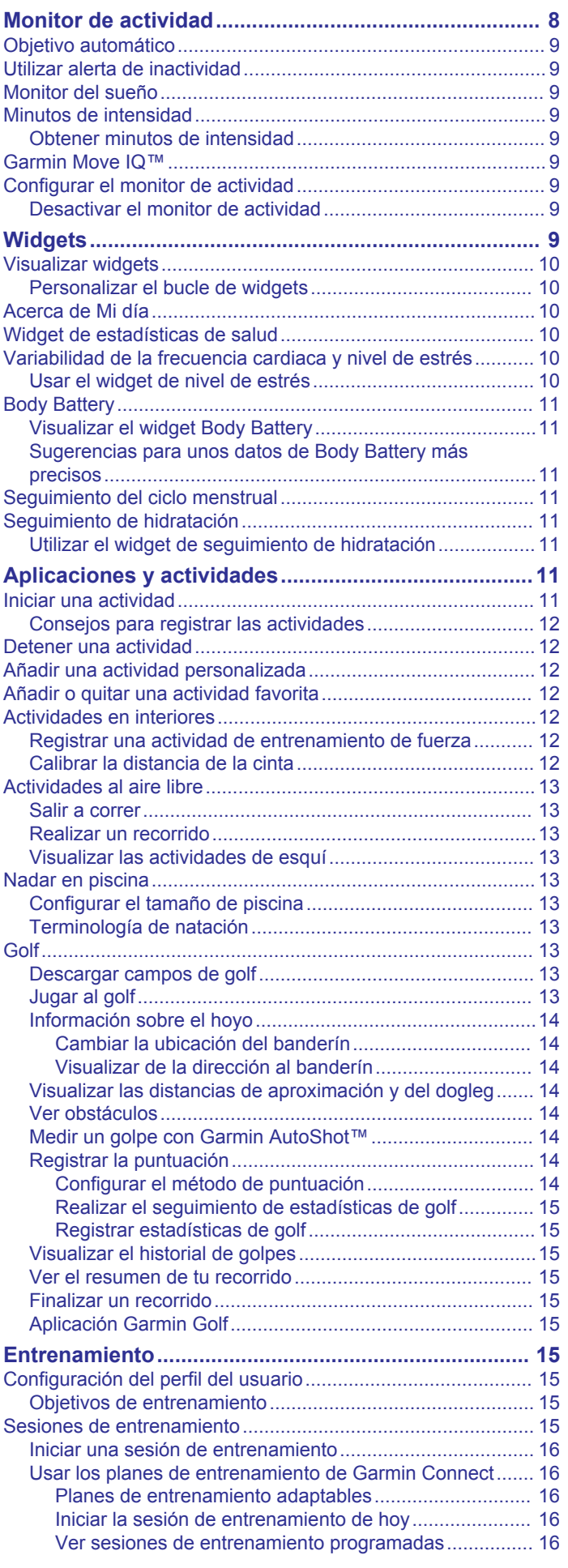

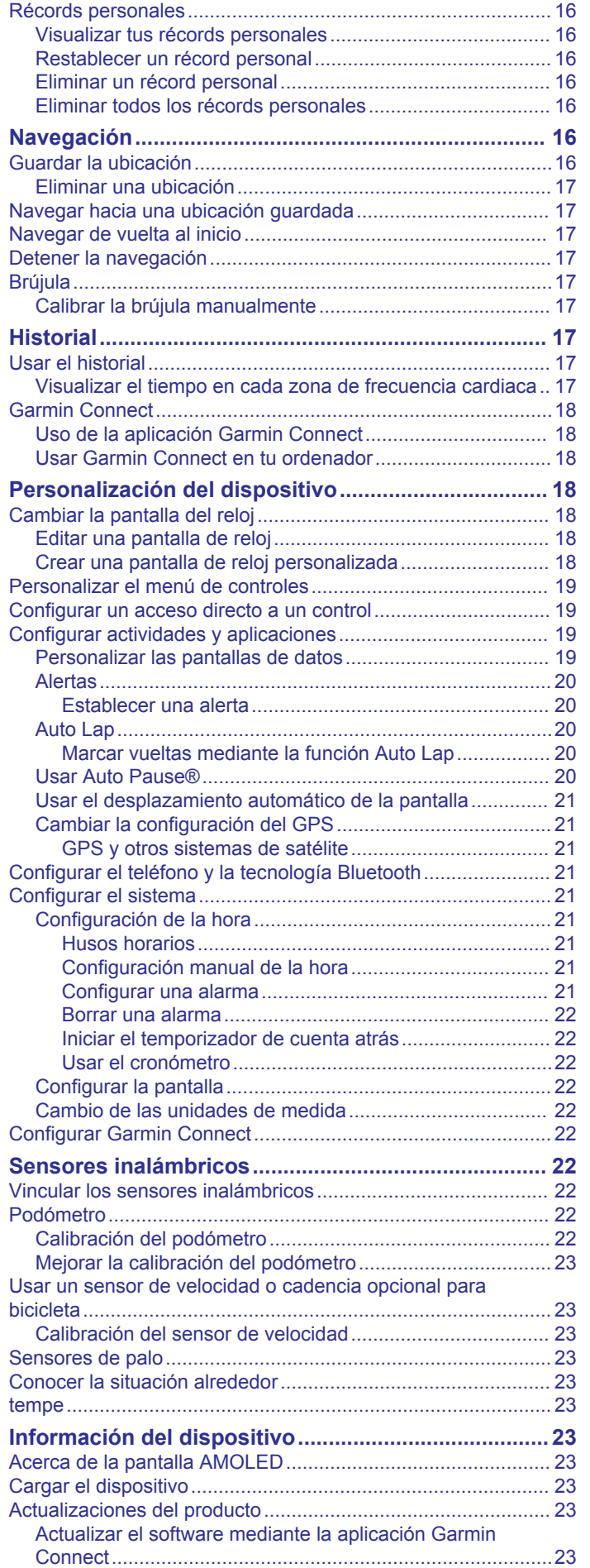

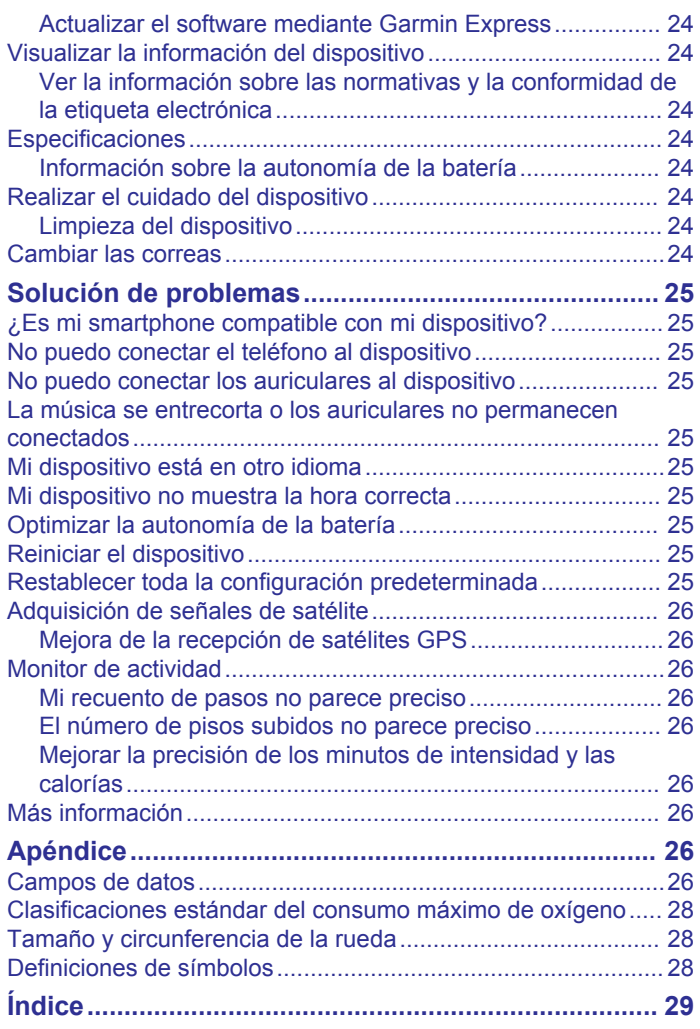

# **Introducción**

# **ADVERTENCIA**

<span id="page-4-0"></span>Consulta la guía *Información importante sobre el producto y tu seguridad* que se incluye en la caja del producto y en la que encontrarás advertencias e información importante sobre el producto.

Consulta siempre a tu médico antes de empezar o modificar cualquier programa de ejercicios.

# **Descripción general del dispositivo**

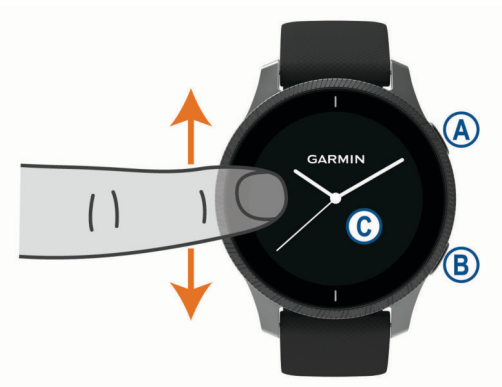

 **Botón de acción**: púlsalo para encender el dispositivo.

Púlsalo para iniciar y detener el tiempo de actividad. Mantenlo pulsado dos segundos para ver el menú de controles, incluida la alimentación del dispositivo.

Mantenlo pulsado cinco segundos para solicitar asistencia (*[Funciones de seguimiento y seguridad](#page-8-0)*, página 5).

 **Botón Atrás**: púlsalo para volver a la pantalla anterior, excepto durante una actividad.

Durante una actividad, púlsalo para marcar una nueva vuelta, comenzar una nueva serie o postura o avanzar a la siguiente fase de una sesión de entrenamiento.

Mantenla pulsada para ver un menú de configuración del dispositivo y opciones para la pantalla actual.

 **Pantalla táctil**: desliza el dedo hacia arriba o hacia abajo para desplazarte por los widgets, las funciones y los menús. Tócala para realizar selecciones.

Tócala dos veces para activar el dispositivo.

Desliza el dedo hacia la derecha para volver a la pantalla anterior.

Durante una actividad, desliza el dedo hacia la derecha para ver la pantalla del reloj y los widgets.

Desde la pantalla del reloj, desliza el dedo hacia la derecha para ver la función de acceso directo.

#### **Sugerencias sobre la pantalla táctil**

- Desliza el dedo hacia arriba o hacia abajo para desplazarte por las listas y los menús.
- Desliza el dedo hacia arriba o hacia abajo para desplazarte rápidamente.
- Toca un elemento para seleccionarlo.
- En la pantalla del reloj, desliza el dedo hacia arriba o hacia abajo para desplazarte por los widgets del dispositivo.
- Desde un widget, toca para ver pantallas de widgets adicionales si están disponibles.
- Durante una actividad, desliza el dedo hacia arriba o hacia abajo para ver la siguiente pantalla de datos.
- Durante una actividad, desliza el dedo hacia la derecha para ver la pantalla del reloj y los widgets, y desliza el dedo hacia la izquierda para volver a los campos de datos de la actividad.

• Haz que cada selección de menú sea una acción claramente diferenciada.

#### *Bloquear y desbloquear la pantalla táctil*

Puedes bloquear la pantalla táctil para evitar toques involuntarios cuando no la estés utilizando.

- 1 Mantén pulsado @ para ver el menú de controles.
- 2 Selecciona **A** La pantalla táctil se bloquea y deja de responder a las
- pulsaciones hasta que se vuelve a desbloquear. **3** Mantén pulsado cualquier botón para desbloquear la pantalla táctil.

#### **Usar el menú de controles**

El menú de controles contiene accesos directos personalizables, como bloquear la pantalla táctil o apagar el dispositivo.

**NOTA:** puedes añadir, reordenar y borrar los accesos directos en el menú de controles (*[Personalizar el menú de controles](#page-22-0)*, [página 19](#page-22-0)).

**1** Desde cualquier pantalla, mantén pulsado @ dos segundos.

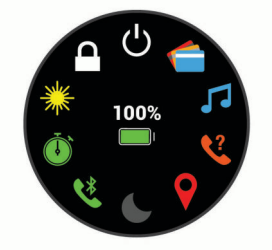

**2** Selecciona una opción.

#### **Iconos**

Si el icono parpadea, significa que el dispositivo está buscando señal. Si el icono permanece fijo, significa que se ha encontrado señal o que el sensor está conectado.

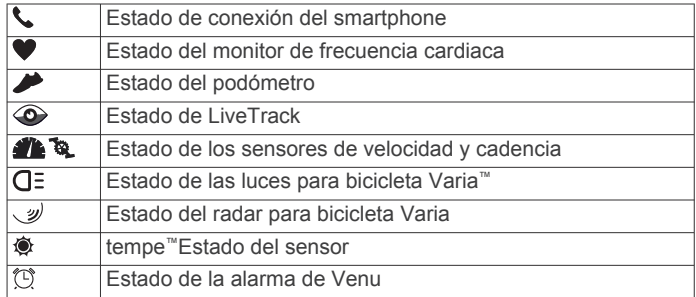

# **Configurar el reloj**

Haz lo siguiente si quieres aprovechar al máximo las funciones de tu Venu.

- Vincula tu smartphone con la aplicación Garmin Connect™ (*[Vincular el smartphone](#page-5-0)*, página 2).
- Configura redes Wi‑Fi® (*[Conectarse a una red Wi](#page-6-0)*‑*Fi*, [página 3](#page-6-0)).
- Configura música (*Música*[, página 3](#page-6-0)).
- Configura tu monederoGarmin Pay™ (*[Configurar el monedero](#page-8-0)  [Garmin Pay](#page-8-0)*, página 5).
- Configura funciones de seguridad (*[Funciones de seguimiento](#page-8-0)  [y seguridad](#page-8-0)*, página 5).

# **Funciones inteligentes**

### <span id="page-5-0"></span>**Vincular el smartphone**

Para configurar el dispositivoVenu, deberás haberlo vinculado directamente a través de la aplicación Garmin Connect y no desde la configuración de Bluetooth® de tu smartphone.

- **1** Desde la tienda de aplicaciones de tu smartphone, instala y abre la aplicación Garmin Connect.
- **2** Selecciona una opción para activar el modo de vinculación en el dispositivo:
	- Si es la primera vez que configuras el dispositivo, pulsa @ para encenderlo.
	- Si previamente omitiste el proceso de vinculación o vinculaste el dispositivo a otro smartphone, mantén pulsado ® y selecciona **® > Vincular teléfono** para acceder manualmente al modo de vinculación.
- **3** Selecciona una de las opciones para añadir el dispositivo a tu cuenta de Garmin Connect:
	- Si es el primer dispositivo que vinculas con la aplicación Garmin Connect, sigue las instrucciones que aparecen en pantalla.
	- Si ya has vinculado anteriormente otro dispositivo con la aplicación Garmin Connect, desde el menú $\equiv$ o $\cdots$ selecciona **Dispositivos Garmin** > **Añadir dispositivo** y sigue las instrucciones que aparecen en pantalla.

# **Funciones de conectividad**

Las funciones de conectividad están disponibles para tu dispositivo Venu cuando se conecta el dispositivo a un smartphone compatible con tecnología Bluetooth. Algunas funciones requieren la instalación de la aplicación Garmin Connect en el smartphone conectado. Visita [www.garmin.com](http://www.garmin.com/apps) [/apps](http://www.garmin.com/apps) para obtener más información. También hay algunas funciones disponibles cuando conectas tu dispositivo a una red inalámbrica.

- **Notificaciones del teléfono**: muestra notificaciones y mensajes del teléfono en tu dispositivo Venu.
- **LiveTrack**: permite que tus familiares y amigos puedan seguir tus competiciones y actividades de entrenamiento en tiempo real. Puedes invitar a tus seguidores a través del correo electrónico o de las redes sociales, lo que les permitirá ver tus datos en tiempo real en una página de seguimiento de Garmin Connect.
- **Carga de actividades en Garmin Connect**: envía tu actividad de forma automática a tu cuenta de Garmin Connect en cuanto terminas de grabarla.
- **Connect IQ™**: te permite ampliar las funciones del dispositivo con nuevas pantallas para el reloj, widgets, aplicaciones y campos de datos.
- **Actualizaciones de software**: te permite actualizar el software del dispositivo.
- **El tiempo**: te permite ver las condiciones meteorológicas actuales y las previsiones del tiempo.
- **sensores Bluetooth**: te permite conectar sensores compatibles con Bluetooth, como un monitor de frecuencia cardiaca.
- **Buscar mi teléfono**: localiza un smartphone perdido que se haya vinculado con el dispositivo Venu y que se encuentre en ese momento dentro del alcance.
- **Buscar mi dispositivo**: localiza un dispositivo Venu perdido que se haya vinculado con tu smartphone y que se encuentre en ese momento dentro del alcance.

#### **Notificaciones del teléfono**

Para recibir las notificaciones del teléfono, es necesario vincular un smartphone compatible que se encuentre dentro del área de

alcance con el dispositivo. Cuando tu teléfono recibe mensajes, se envían notificaciones a tu dispositivo.

#### *Activar notificaciones Bluetooth*

Antes de activar las notificaciones, debes vincular el dispositivo Venu con un smartphone compatible (*Vincular el smartphone*, página 2).

- **1** Mantén pulsado ®.
- 2 Selecciona **※ > Teléfono > Notificaciones**.
- **3** Selecciona **Durante la actividad** para configurar las preferencias de las notificaciones que se muestran mientras se registra una actividad.
- **4** Selecciona una preferencia para las notificaciones.
- **5** Selecciona **No durante la actividad** para configurar las preferencias de las notificaciones que se muestran mientras el dispositivo está en modo reloj.
- **6** Selecciona una preferencia para las notificaciones.
- **7** Selecciona **Tiempo de espera**.
- **8** Selecciona la duración del tiempo de espera.
- **9** Selecciona **Privacidad**.

**10**Selecciona una preferencia de privacidad.

#### *Visualizar las notificaciones*

- **1** Desde la pantalla del reloj, desliza el dedo hacia arriba o hacia abajo para ver el widget de notificaciones.
- **2** Selecciona una notificación.
- **3** Desplázate para leer toda la notificación.
- **4** Desliza el dedo hacia arriba para ver las opciones de notificaciones.
- **5** Selecciona una opción:
	- Para realizar una acción con la notificación, selecciona una acción, como **Ignorar** o **Responder**.

Las acciones disponibles dependen del tipo de notificación y del sistema operativo del teléfono. Al ignorar una notificación en el teléfono o el dispositivo Venu, dejará de aparecer en el widget.

• Para volver a la lista de notificaciones, desliza el dedo hacia la derecha.

#### *Responder a un mensaje de texto*

**NOTA:** esta función solo está disponible para smartphones Android™.

Cuando el dispositivo Venu recibe una notificación de mensaje de texto, puedes enviar una de las respuestas rápidas que hay disponibles en la lista de mensajes. Puedes personalizar estos mensajes en la aplicación Garmin Connect.

**NOTA:** esta función utiliza el teléfono para enviar los mensajes de texto. Pueden aplicarse las tarifas y los límites de datos para mensajes de texto habituales. Ponte en contacto con tu operador de telefonía móvil para obtener más información.

- **1** Arrastra el dedo hacia arriba o abajo para ver el widget de notificaciones.
- **2** Selecciona una notificación de mensaje de texto.
- **3** Desliza el dedo hacia arriba para ver las opciones de notificaciones.
- **4** Selecciona **Responder**.
- **5** Selecciona un mensaje de la lista.
	- El teléfono envía el mensaje seleccionado como un mensaje de texto.

#### *Recibir una llamada de teléfono*

Cuando recibes una llamada de teléfono en el smartphone conectado, el dispositivo Venu muestra el nombre o el número de teléfono de la persona que llama.

• Para aceptar la llamada, selecciona  $\zeta$ .

<span id="page-6-0"></span>**NOTA:** para hablar con la persona que llama, debes utilizar el smartphone conectado.

- Para rechazar la llamada, selecciona ~.
- Para rechazar la llamada y responder inmediatamente con un mensaje de texto, selecciona y luego selecciona un mensaje de la lista.

**NOTA:** esta función solo está disponible si el dispositivo está conectado a un smartphone Android.

#### *Gestionar las notificaciones*

Puedes utilizar tu smartphone compatible para gestionar las notificaciones que aparecen en tu dispositivo Venu.

Selecciona una opción:

- Si utilizas un dispositivo iPhone® , accede a la configuración de notificaciones iOS® y selecciona los elementos que quieres que aparezcan en el dispositivo.
- Si utilizas un smartphone Android, accede a la aplicación Garmin Connect y selecciona **Configuración** > **Notificaciones inteligentes**.

#### *Desactivar la conexión del smartphone con Bluetooth*

Puede desactivar la conexión del smartphone Bluetooth desde el menú de controles.

**NOTA:** puedes añadir opciones en el menú de controles (*[Personalizar el menú de controles](#page-22-0)*, página 19).

- 1 Mantén pulsado @ para ver el menú de controles.
- **2** Selecciona el estado de *₹* para desactivar la conexión del smartphone Bluetooth en tu dispositivo Venu.

Consulta el manual del usuario de tu dispositivo móvil para desactivar la tecnología Bluetooth del dispositivo móvil.

#### **Usar el modo no molestar**

Puedes utilizar el modo no molestar para desactivar las vibraciones y la visualización de alertas y notificaciones. Este modo desactiva la configuración de gestos (*[Configurar la](#page-25-0) pantalla*[, página 22](#page-25-0)). Por ejemplo, puedes utilizar este modo cuando vayas a dormir o a ver una película.

- Para activar o desactivar manualmente el modo no molestar, mantén pulsado @ y selecciona (...
- Para activar o desactivar automáticamente el modo no molestar durante tus horas de sueño, ve a la configuración del dispositivo en la aplicación Garmin Connect y selecciona **Sonidos y alertas** > **No molestar durante el sueño**.

#### **Encontrar el teléfono**

Puedes utilizar esta función para localizar un smartphone perdido que se haya vinculado mediante la tecnología inalámbrica Bluetooth y que se encuentre en ese momento dentro del alcance.

- **1** Mantén pulsado  $\omega$ .
- 2 Selecciona<sup>(2)</sup>

En la pantalla del Venu se muestran barras de intensidad de señal y el smartphone reproduce una alerta audible. Las barras aumentarán a medida que te acerques a tu smartphone.

**3** Para detener la búsqueda, pulsa  $\circledB$ .

# **Connect IQFunciones**

Puedes añadir funciones Connect IQ al reloj, tanto de Garmin<sup>®</sup> como de otros proveedores, a través de la aplicación Connect IQ. Puedes personalizar el dispositivo con pantallas para el reloj, campos de datos, widgets y aplicaciones.

- **Pantallas para el reloj**: te permiten personalizar la apariencia del reloj.
- **Campos de datos**: te permiten descargar nuevos campos para mostrar los datos del sensor, la actividad y el historial de

nuevas y distintas maneras. Puedes añadir campos de datos de Connect IQ a las páginas y funciones integradas.

**Widgets**: ofrecen información de un vistazo, incluidos los datos y las notificaciones del sensor.

**Aplicaciones**: añaden nuevas funciones interactivas al reloj, como nuevos tipos de actividades de fitness y al aire libre.

#### **Descargar funciones de Connect IQ**

Para poder descargar funciones de la aplicación Connect IQ, debes vincular el dispositivo Venu con tu smartphone (*[Vincular](#page-5-0) [el smartphone](#page-5-0)*, página 2).

- **1** Desde la tienda de aplicaciones de tu smartphone, instala y abre la aplicación Connect IQ.
- **2** Si es necesario, selecciona tu dispositivo.
- **3** Selecciona una función Connect IQ.
- **4** Sigue las instrucciones que se muestran en la pantalla.

#### **Descargar funciones Connect IQ desde tu ordenador**

- **1** Conecta el dispositivo al ordenador mediante un cable USB.
- **2** Visita [apps.garmin.com](https://apps.garmin.com) y regístrate.
- **3** Selecciona una función Connect IQ y descárgala.
- **4** Sigue las instrucciones que se muestran en la pantalla.

# **Funciones de conectividad Wi**‑**Fi**

**Carga de actividades en tu cuenta de Garmin Connect**: envía tu actividad de forma automática a tu cuenta de Garmin Connect en cuanto terminas de grabarla.

- **Contenido de audio**: permite sincronizar contenido de audio de proveedores externos.
- **Actualizaciones de software**: tu dispositivo descarga e instala automáticamente la actualización de software más reciente cuando hay una conexión Wi‑Fi disponible.
- **Sesiones y planes de entrenamiento**: puedes buscar y seleccionar sesiones y planes de entrenamiento en el sitio de Garmin Connect. La próxima vez que el dispositivo disponga de conexión Wi‑Fi, los archivos se enviarán de forma inalámbrica a tu dispositivo.

#### **Conectarse a una red Wi**‑**Fi**

Debes conectar el dispositivo a la aplicación Garmin Connect en tu smartphone o a la aplicación Garmin Express™ en tu ordenador antes de poder conectarte a una red Wi‑Fi.

Para sincronizar tu dispositivo con un proveedor de música de terceros, debes conectarte a Wi‑Fi. Conectar el dispositivo a una red Wi‑Fi también ayuda a aumentar la velocidad de transferencia de archivos de mayor tamaño.

- **1** Sitúate dentro del alcance de una red Wi‑Fi.
- **2** En la aplicación Garmin Connect, selecciona  $\equiv$   $\circ \cdots$ .
- **3** Selecciona **Dispositivos Garmin** y, a continuación, tu dispositivo.
- **4** Selecciona **General** > **Redes Wi-Fi** > **Añadir una red**.
- **5** Selecciona una red Wi‑Fi disponible e introduce los datos de inicio de sesión.

# **Música**

**NOTA:** esta sección trata acerca de tres opciones de reproducción de música diferentes.

- Música de proveedores externos
- Contenido de audio personal
- Música almacenada en el teléfono

Podrás descargar contenido de audio en un dispositivo Venu desde el ordenador o un proveedor externo para poder escuchar música aunque no tengas cerca tu smartphone. Para escuchar contenido de audio almacenado en tu dispositivo,

<span id="page-7-0"></span>debes conectar los auriculares por medio de la tecnología Bluetooth.

También puedes controlar la reproducción de música en tu smartphone vinculado a través de tu dispositivo.

# **Establecer la conexión con un proveedor externo**

Para poder descargar música u otros archivos de audio de un proveedor externo admitido en tu reloj compatible, debes establecer la conexión con el proveedor mediante la aplicación Garmin Connect.

- 1 En la aplicación Garmin Connect, selecciona  $\equiv$  o  $\cdots$ .
- **2** Selecciona **Dispositivos Garmin** y, a continuación, tu dispositivo.
- **3** Selecciona **Música**.
- **4** Selecciona una opción:
	- Para conectarte a un proveedor instalado, selecciona un proveedor y sigue las instrucciones que aparecen en pantalla.
	- Para conectarte a un nuevo proveedor, selecciona **Obtener aplicaciones de música**, localiza un proveedor y sigue las instrucciones que aparecen en pantalla.

#### **Descargar contenido de audio de proveedores externos**

Para poder descargar contenido de audio de un proveedor externo, debes conectarte a una red Wi‑Fi (*[Conectarse a una](#page-6-0)  red Wi*‑*Fi*[, página 3](#page-6-0)).

- **1** Abre el widget de los controles de música.
- **2** Mantén pulsado ®
- **3** Selecciona **Proveedores de música**.
- **4** Selecciona un proveedor conectado.
- **5** Selecciona una lista de reproducción u otro elemento para descargarlo en el dispositivo.
- **6** Si es necesario, selecciona ® hasta que se te solicite realizar la sincronización con el servicio y, a continuación, selecciona  $\checkmark$ .

**NOTA:** la descarga de contenido de audio puede agotar la batería. Es posible que tengas que conectar el dispositivo a una fuente de alimentación externa si el nivel de batería es bajo.

#### **Desconectarse de un proveedor externo**

- 1 En la aplicación Garmin Connect, selecciona  $\equiv$  o  $\cdots$ .
- **2** Selecciona **Dispositivos Garmin** y, a continuación, tu dispositivo.
- **3** Selecciona **Música**.
- **4** Selecciona un proveedor externo instalado y sigue las instrucciones que se muestran en pantalla para desconectar el proveedor externo del dispositivo.

# **Descarga de contenido de audio personal**

Para poder enviar tu música personal a tu dispositivo, debes instalar la aplicación Garmin Express en el ordenador [\(www.garmin.com/express](http://www.garmin.com/express)).

Puedes cargar tus archivos de audio personales, como .mp3 y .aac, en un dispositivo Venu desde el ordenador.

- **1** Conecta el dispositivo al ordenador con el cable USB incluido.
- **2** En el ordenador, abre la aplicación Garmin Express, selecciona tu dispositivo y, a continuación, selecciona **Música**.

**SUGERENCIA:** para equipos Windows® , puedes seleccionar y acceder a la carpeta que contiene los archivos de

audio. Para equipos Apple® , la aplicación Garmin Express utiliza tu biblioteca de iTunes<sup>®</sup>.

- **3** En la lista **Mi música** o **Biblioteca de iTunes**, selecciona una categoría de archivos de audio, como canciones o listas de reproducción.
- **4** Selecciona las casillas de verificación correspondientes a los archivos de audio y, a continuación, selecciona **Enviar a dispositivo**.
- **5** Si es necesario, en la lista Venu, selecciona una categoría, marca las casillas de verificación y, a continuación, selecciona **Borrar del dispositivo** para borrar los archivos de audio.

# **Conectar auriculares Bluetooth**

Para escuchar la música cargada en tu dispositivo Venu, debes conectar los auriculares mediante la tecnología Bluetooth.

- **1** Sitúa los auriculares a menos de 2 m (6,6 ft) de tu dispositivo.
- **2** Activa el modo de vinculación en los auriculares.
- **3** Mantén pulsado ®.
- **4** Selecciona 臺 > Música > Auriculares > Añadir nueva.
- **5** Selecciona tus auriculares para completar el proceso de vinculación.

# **Reproducir música**

- **1** Abre el widget de los controles de música.
- **2** Conecta los auriculares mediante la tecnología Bluetooth (*Conectar auriculares Bluetooth*, página 4).
- **3** Mantén pulsado ®.
- **4** Selecciona **Proveedores de música** y, a continuación, selecciona una opción:
	- Para escuchar música descargada al reloj desde el ordenador, selecciona **Mi música** (*Descarga de contenido de audio personal*, página 4).
	- Para controlar la reproducción de música de tu smartphone, selecciona **Teléfono**.
	- Para escuchar música desde otros proveedores, selecciona el nombre del proveedor.
- **5** Selecciona ••• para abrir los controles de reproducción de música.

# **Controles de reproducción de música**

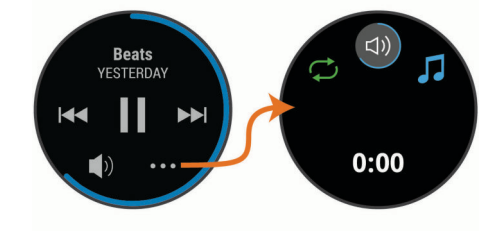

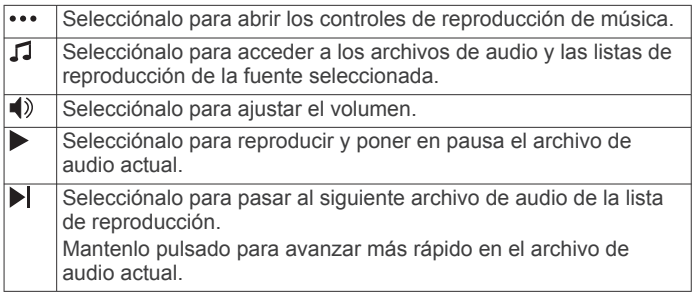

<span id="page-8-0"></span>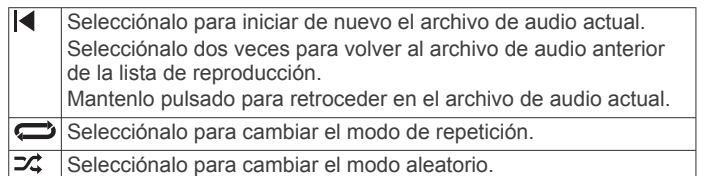

# **Garmin Pay**

La función Garmin Pay te permite utilizar el reloj para pagar en los comercios autorizados utilizando una tarjeta de crédito o de débito de una entidad financiera admitida.

# **Configurar el monedero Garmin Pay**

Puedes agregar una o más tarjetas de débito o crédito admitidas a tu monedero Garmin Pay. Visita [garmin.com](http://garmin.com/garminpay/banks) [/garminpay/banks](http://garmin.com/garminpay/banks) para buscar entidades financieras admitidas.

- **1** En la aplicación Garmin Connect, selecciona  $\equiv$   $\circ \cdots$ .
- **2** Selecciona **Garmin Pay** > **Comenzar**.
- **3** Sigue las instrucciones que se muestran en la pantalla.

# **Pagar una compra con el reloj**

Para poder utilizar el reloj para pagar compras, debes configurar al menos una tarjeta de pago.

Puedes utilizar el reloj para pagar compras en tiendas admitidas.

- 1 Mantén pulsado (A).
- 2 Selecciona<sup>.</sup>
- **3** Introduce el código de acceso de cuatro dígitos.

**NOTA:** si introduces el código de acceso de forma incorrecta tres veces, el monedero se bloqueará y tendrás que restablecer el código de acceso en la aplicación Garmin Connect.

Aparece la tarjeta de pago que has utilizado más recientemente.

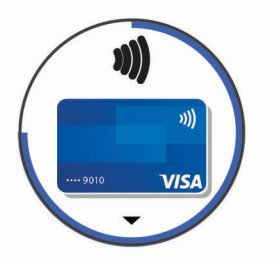

- **4** Si has agregado varias tarjetas a tu monedero de Garmin Pay, desliza el dedo para cambiar a otra tarjeta (opcional).
- **5** Antes de que transcurran 60 segundos, mantén el reloj cerca del lector de pago, orientado hacia el lector.

El reloj vibra y muestra una marca de verificación cuando termina de comunicarse con el lector.

**6** Si es necesario, sigue las instrucciones del lector de tarjetas para completar la transacción.

**SUGERENCIA:** tras introducir el código de acceso correctamente, puedes realizar pagos sin código de acceso durante 24 horas siempre que sigas llevando puesto el reloj. Si te quitas el reloj de la muñeca o desactivas el monitor de frecuencia cardiaca, deberás introducir de nuevo el código de acceso para poder realizar un pago.

# **Agregar una tarjeta a tu monedero de Garmin Pay**

Puedes añadir hasta diez tarjetas de débito o crédito a tu monedero de Garmin Pay.

- **1** En la aplicación Garmin Connect, selecciona  $\equiv$   $\circ \cdots$ .
- **2** Selecciona **Garmin Pay** > > **Añadir tarjeta**.
- **3** Sigue las instrucciones que se muestran en la pantalla.

Una vez agregada la tarjeta, puedes seleccionarla en tu reloj cuando realices un pago.

#### **Gestionar tus tarjetas Garmin Pay**

Puedes suspender temporalmente o eliminar una tarjeta.

**NOTA:** en algunos países, es posible que las entidades financieras admitidas limiten las funciones de Garmin Pay.

- 1 En la aplicación Garmin Connect, selecciona  $\equiv$  o  $\cdots$ .
- **2** Selecciona **Garmin Pay**.
- **3** Elige una tarjeta.
- **4** Selecciona una opción:
	- Para suspender temporalmente o anular la suspensión de la tarjeta, selecciona **Suspender tarjeta**. Para poder realizar compras con el dispositivo Venu, es necesario que la tarjeta esté activada.
	- Para borrar la tarjeta, selecciona  $\overline{\mathbf{W}}$

# **Cambiar el código de acceso de Garmin Pay**

Debes conocer tu código de acceso actual para cambiarlo. Si olvidas el código de acceso, debes restablecer la función Garmin Pay en tu dispositivo Venu, crear un código nuevo y volver a introducir la información de la tarjeta.

- **1** En la página del dispositivo Venu de la aplicación Garmin Connect, selecciona **Garmin Pay** > **Cambiar código de acceso**.
- **2** Sigue las instrucciones que se muestran en la pantalla.

La próxima vez que pagues con tu dispositivo Venu, deberás introducir el nuevo código de acceso.

# **Funciones de seguimiento y seguridad**

#### **ATENCIÓN**

La detección de incidencias y la asistencia son funciones complementarias y no se debe confiar en ellas como métodos principales para obtener ayuda de emergencia. La aplicación Garmin Connect no se pone en contacto con los sistemas de emergencia en tu nombre.

El dispositivo Venu cuenta con funciones de seguridad y seguimiento que deben configurarse con la aplicación Garmin Connect.

#### *AVISO*

Para utilizarlas, tendrás que conectarte a la aplicación Garmin Connect mediante la tecnología Bluetooth. Puedes introducir contactos de emergencia en tu cuenta Garmin Connect.

Para obtener más información sobre la detección de incidencias y la asistencia, visita [www.garmin.com/safety.](http://www.garmin.com/safety)

- **Asistencia**: permite enviar un mensaje automático con tu nombre, un enlace de LiveTrack y tu ubicación GPS a tus contactos de emergencia.
- **Detección de incidencias**: cuando el dispositivo Venu detecta una incidencia durante una actividad de caminata, carrera o ciclismo al aire libre, envía un mensaje automático, un enlace de LiveTrack y la ubicación GPS a tus contactos de emergencia.
- **LiveTrack**: permite que tus familiares y amigos puedan seguir tus competiciones y actividades de entrenamiento en tiempo real. Puedes invitar a tus seguidores a través del correo electrónico o de las redes sociales, lo que les permitirá ver

<span id="page-9-0"></span>tus datos en tiempo real en una página de seguimiento de Garmin Connect.

# **Añadir contactos de emergencia**

Los números de los contactos de emergencia se utilizan para la funciones de asistencia y detección de incidencias.

- **1** En la aplicación Garmin Connect, selecciona  $\equiv$  o  $\cdots$ .
- **2** Selecciona**Seguridad y seguimiento** > **Detección de incidentes y asistencia** > **Añadir contactos de emergencia**.
- **3** Sigue las instrucciones que se muestran en la pantalla.

# **Añadir contactos**

Puedes añadir hasta 50 contactos en la aplicación Garmin Connect. Puedes utilizar los correos electrónicos de los contactos con la función LiveTrack.

Tienes la opción de utilizar tres de estos contactos como contactos de emergencia (*Añadir contactos de emergencia*, página 6).

- 1 En la aplicación Garmin Connect, selecciona  $\equiv$   $\circ \cdots$ .
- **2** Selecciona **Contacto**.

**3** Sigue las instrucciones que se muestran en la pantalla.

Cuando los hayas añadido, deberás sincronizar tus datos y aplicar así los cambios en el dispositivo Venu (*[Uso de la](#page-21-0)  [aplicación Garmin Connect](#page-21-0)*, página 18).

# **Activar y desactivar la detección de incidencias**

Para poder activar la detección de incidencias en tu dispositivo, primero debes configurar los contactos de emergencia en la aplicación Garmin Connect (*Añadir contactos de emergencia*, página 6). El smartphone vinculado debe contar con un plan de datos y debe encontrarse en un área de cobertura de red en la que haya datos disponibles. Los contactos de emergencia deben poder recibir mensajes de correo electrónico o de texto (pueden aplicarse las tarifas de mensajería de texto estándar).

- 1 Desde la pantalla del reloj, mantén pulsado ®.
- **2** Selecciona 章 > Sequridad y sequimiento > Detección **incid.**.
- **3** Selecciona una actividad.

**NOTA:** la detección de incidencias solo está disponible para actividades de caminata, carrera o ciclismo al aire libre.

Cuando el dispositivo Venu con GPS detecta un incidente, la aplicación Garmin Connect puede enviar un mensaje de texto o correo electrónico automatizados con tu nombre y ubicación GPS a tus contactos de emergencia. Aparecerá un mensaje indicando que se informará a tus contactos una vez transcurridos 30 segundos. Puedes pulsar **Cancelar** antes de que termine la cuenta atrás para cancelar el mensaje.

# **Solicitar asistencia**

Para poder solicitar asistencia, deberás haber configurado tus contactos de emergencia (*Añadir contactos de emergencia*, página 6).

- **1** Mantén pulsado (A).
- **2** Cuando notes tres vibraciones, suelta el botón para activar la función de asistencia.

Aparece la pantalla de cuenta atrás.

**SUGERENCIA:** puedes pulsar **Cancelar** antes de que termine la cuenta atrás para cancelar el mensaje.

# **Funciones de frecuencia cardiaca**

El dispositivo Venu incluye un monitor de frecuencia cardiaca en la muñeca y también es compatible con los monitores de frecuencia cardiaca para el pecho (se venden por separado). Puedes ver los datos de frecuencia cardiaca en el widget de frecuencia cardiaca. Si, al iniciar una actividad, hay disponibles datos de frecuencia cardiaca en la muñeca y en el pecho, el dispositivo utilizará los datos de frecuencia cardiaca en el pecho.

# **Frecuencia cardiaca a través de la muñeca**

#### **Usar el dispositivo**

• Ponte el dispositivo en la muñeca.

**NOTA:** el dispositivo debe quedar ajustado pero cómodo. Para obtener lecturas de frecuencia cardiaca más precisas, el dispositivo no debe moverse durante la carrera o el ejercicio. Para efectuar lecturas de pulsioximetría, debes permanecer quieto.

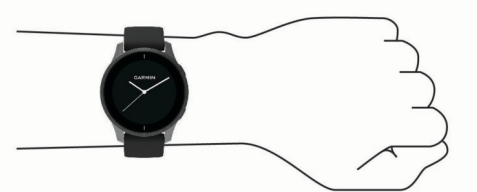

**NOTA:** el sensor óptico está ubicado en la parte trasera del dispositivo.

- Consulta *Sugerencias para los datos erróneos del monitor de frecuencia cardiaca*, página 6 para obtener más información acerca del sensor de frecuencia cardiaca en la muñeca.
- Consulta *[Consejos para los datos erróneos del](#page-11-0)  [pulsioxímetro](#page-11-0)*, página 8 para obtener más información sobre el pulsioxímetro.
- Para obtener más información acerca de la precisión, visita [garmin.com/ataccuracy.](http://garmin.com/ataccuracy)
- Para obtener más información sobre el ajuste y el cuidado del dispositivo, visita [www.garmin.com/fitandcare](http://www.garmin.com/fitandcare).

#### **Sugerencias para los datos erróneos del monitor de frecuencia cardiaca**

Si los datos del monitor de frecuencia cardiaca son incorrectos o no aparecen, puedes probar con estas sugerencias.

- Limpia y seca el brazo antes de colocarte el dispositivo.
- Evita utilizar protección solar, crema y repelente de insectos bajo el dispositivo.
- Evita rayar el sensor de frecuencia cardiaca situado en la parte posterior del dispositivo.
- Ponte el dispositivo en la muñeca. El dispositivo debe quedar ajustado pero cómodo.
- Espera a que el icono  $\blacktriangledown$  se llene antes de empezar la actividad.
- Calienta de 5 a 10 minutos y consigue una lectura de la frecuencia cardiaca antes de empezar la actividad.

**NOTA:** en entornos fríos, calienta en interiores.

• Aclara el dispositivo con agua limpia después de cada sesión de entrenamiento.

#### **Visualizar el widget de frecuencia cardiaca**

El widget de frecuencia cardiaca muestra tu frecuencia cardiaca actual en pulsaciones por minuto (ppm) y una gráfica de la misma. La gráfica muestra tu frecuencia cardiaca reciente, la frecuencia cardiaca máxima y mínima, y barras de color que indican el tiempo pasado en cada zona de frecuencia cardiaca (*[Acerca de las zonas de frecuencia cardiaca](#page-10-0)*, página 7).

<span id="page-10-0"></span>**1** Desde la pantalla del reloj, desliza el dedo para ver el widget de frecuencia cardiaca.

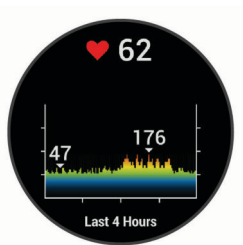

**2** Toca la pantalla táctil para ver tus valores de frecuencia cardiaca media en reposo (FCR) durante los últimos 7 días.

#### **Configurar una alerta de frecuencia cardiaca anómala**

#### **ATENCIÓN**

Esta función solo te avisa cuando tu frecuencia cardiaca supera o cae por debajo de un determinado número de pulsaciones por minuto, según lo haya establecido el usuario, tras un periodo de inactividad. Esta función no te informa de ninguna posible afección cardíaca y no está diseñada para tratar ni diagnosticar ninguna enfermedad. Te recomendamos que te pongas en contacto con tu profesional de la salud si tienes alguna patología cardiaca.

- **1** Mantén pulsado ®.
- **2** Selecciona  $\n *②*$  > **Frecuencia cardiaca a través de la muñeca** > **Alerta de frecuencia cardiaca anómala**.
- **3** Selecciona **Alerta alta** o **Alerta baja**.
- **4** Selecciona un valor para el umbral de frecuencia cardiaca.
- **5** Selecciona el control para activar la alerta.

Cuando se supera el límite superior o inferior del rango especificado, aparece un mensaje y el dispositivo vibra.

#### **Transmitir la frecuencia cardiaca a dispositivos Garmin**

Puedes transmitir tus datos de frecuencia cardiaca de tu dispositivo Venu y visualizarlos en dispositivos Garmin vinculados. Por ejemplo, puedes transmitir tus datos de frecuencia cardiaca a un dispositivo Edge® mientras pedaleas.

**NOTA:** la transmisión de datos de frecuencia cardiaca reduce la autonomía de la batería.

- **1** Mantén pulsado ®.
- **2** Selecciona ※ > Frecuencia cardiaca a través de la **muñeca**.
- **3** Selecciona una opción:
	- Selecciona **Transmisión durante act.** para transmitir la frecuencia cardiaca durante las actividades cronometradas (*[Iniciar una actividad](#page-14-0)*, página 11).
	- Selecciona **Transmitir** para comenzar a transmitir los datos de frecuencia cardiaca en el momento.
- **4** Vincula tu dispositivo Venu con tu dispositivo Garmin ANT+® compatible.

**NOTA:** las instrucciones de vinculación varían en función del dispositivo de Garmin compatible. Consulta el manual del usuario.

#### **Desactivar el sensor de frecuencia cardiaca en la muñeca**

El valor predeterminado para el parámetro Frecuencia cardiaca a través de la muñeca es Automático. El dispositivo utiliza automáticamente el sensor de frecuencia cardiaca en la muñeca a menos que se vincule un monitor de frecuencia cardiaca para el pecho al dispositivo. Los datos de frecuencia cardiaca para el pecho solo están disponibles durante una actividad.

**NOTA:** cuando se desactiva el monitor de frecuencia cardiaca en la muñeca, también se desactiva la estimación del VO2 máximo, los minutos de intensidad, la función de estrés durante todo el día y el pulsioxímetro en la muñeca.

**NOTA:** al desactivar el sensor de frecuencia cardiaca en la muñeca, también se desactiva la función de detección en la muñeca para los pagos con Garmin Pay, y deberás introducir un código de acceso para poder realizar cada pago (*[Garmin Pay](#page-8-0)*, [página 5](#page-8-0)).

- **1** Mantén pulsado ®.
- 2 Selecciona **※ > Frecuencia cardiaca a través de la muñeca** > **Estado** > **Desactivado**.

# **Acerca de las zonas de frecuencia cardiaca**

Muchos atletas utilizan las zonas de frecuencia cardiaca para medir y aumentar su potencia cardiovascular y mejorar su forma física. Una zona de frecuencia cardiaca es un rango fijo de pulsaciones por minuto. Las cinco zonas de frecuencia cardiaca que se suelen utilizar están numeradas del 1 al 5 según su creciente intensidad. Por lo general, estas zonas se calculan según los porcentajes de tu frecuencia cardiaca máxima.

#### **Configurar zonas de frecuencia cardiaca**

El dispositivo utiliza la información de tu perfil de usuario de la configuración inicial para establecer las zonas de frecuencia cardiaca predeterminadas. El dispositivo cuenta con diferentes zonas de frecuencia cardiaca para carrera y para ciclismo. Para obtener datos más precisos sobre las calorías durante tu actividad, debes definir tu frecuencia cardiaca máxima. También puedes establecer cada zona de frecuencia cardiaca. Puedes ajustar las zonas manualmente en el dispositivo o a través de tu cuenta de Garmin Connect.

- **1** Mantén pulsada ®.
- **2** Selecciona > **Perfil del usuario** > **Zonas de frecuencia cardiaca**.
- **3** Selecciona **Predeterminado** para ver los valores predeterminados (opcional). Los valores predeterminados pueden aplicarse a carreras y ciclismo.
- **4** Selecciona **Carrera** o **Ciclismo**.
- **5** Selecciona **Preferencia** > **Definir valores personalizados**.
- **6** Selecciona **Fr. cardiaca máxima** e introduce tu frecuencia cardiaca máxima.
- **7** Selecciona una zona e introduce un valor para cada zona.

#### **Cálculo de las zonas de frecuencia cardiaca**

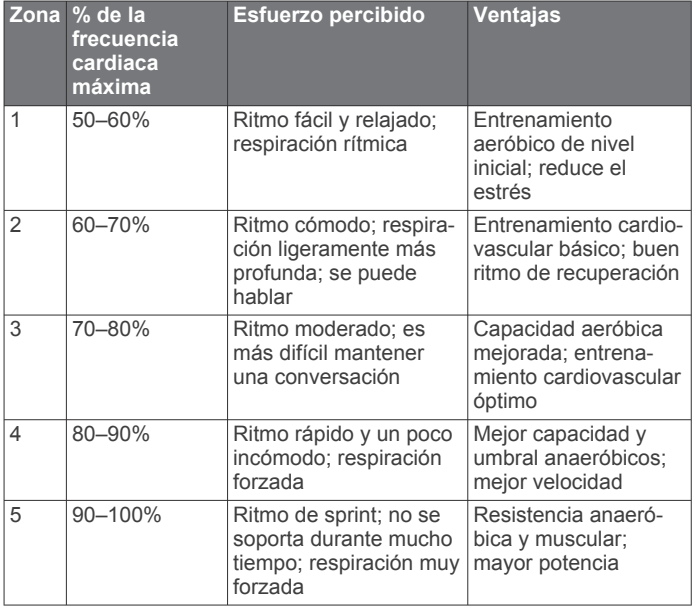

# <span id="page-11-0"></span>**Acerca de la estimación del VO2 máximo**

El VO2 máximo es el máximo volumen de oxígeno (en mililitros) que puedes consumir por minuto y por kilogramo de peso corporal en tu punto de máximo rendimiento. Dicho de forma sencilla, el VO2 máximo es un indicador del rendimiento atlético y debería aumentar a medida que tu forma física mejora.

En el dispositivo, la estimación de tu VO2 máximo está representada por un número y una descripción. En tu cuenta de Garmin Connect, puedes ver información adicional sobre la estimación de tu VO2 máximo, incluida la edad según tu forma física. Tu edad según tu forma física te ofrece una comparación de tu forma física con respecto a la de una persona del mismo sexo y distinta edad. A medida que haces ejercicio, la edad según tu forma física puede disminuir a lo largo del tiempo.

Los datos del VO2 máximo los proporciona FirstBeat. El análisis del VO2 máximo se proporciona con la autorización de The Cooper Institute® . Para obtener más información, consulta el apéndice (*[Clasificaciones estándar del consumo máximo de](#page-31-0)  oxígeno*[, página 28\)](#page-31-0) y visita [www.CooperInstitute.org.](http://www.CooperInstitute.org)

#### **Obtener la estimación del consumo máximo de oxígeno**

El dispositivo requiere datos del sensor de frecuencia cardiaca y la realización de una actividad de caminata a paso ligero o carrera cronometrada (de hasta 15 minutos) para mostrar la estimación de tu VO2 máximo.

- **1** Mantén pulsado ®.
- **2** Selecciona 臺 > Perfil del usuario > VO2 máximo.

Si ya has registrado una actividad de caminata a paso ligero o carrera en el exterior, aparecerá la estimación de tu VO2 máximo. El dispositivo muestra la fecha en la que tu estimación de VO2 máximo se actualizó por última vez. El dispositivo actualiza la estimación de tu VO2 máximo cada vez que completas una actividad cronometrada de carrera o caminata en el exterior con una duración de 15 minutos o más. Puedes iniciar manualmente una prueba de tu VO2 máximo para actualizar la estimación.

- **3** Para iniciar una prueba de tu VO2 máximo, desliza el dedo hacia arriba y selecciona **Realizar prueba ahora**.
- **4** Sigue las instrucciones que aparecen en pantalla para obtener la estimación de tu VO2 máximo.

Aparecerá un mensaje cuando se complete la prueba.

# **Pulsioxímetro**

El dispositivo Venu cuenta con un pulsioxímetro basado en las mediciones de la muñeca que mide la saturación de oxígeno en sangre. Conocer la saturación de oxígeno puede ayudarte a determinar cómo se está adaptando tu cuerpo al ejercicio y el estrés. Para calcular tu nivel de oxígeno en sangre, el dispositivo emite una luz en tu piel y comprueba cuánta se absorbe. A este parámetro se le conoce como SpO<sub>2</sub>.

En el dispositivo, las lecturas del pulsioxímetro aparecen en porcentaje de SpO<sub>2</sub>. En tu cuenta de Garmin Connect, puedes consultar más información sobre las lecturas del pulsioxímetro, por ejemplo, las tendencias a lo largo de varios días (*Cambiar el modo de seguimiento de pulsioximetría*, página 8). Para obtener más información acerca de la precisión del pulsioxímetro, visita [garmin.com/ataccuracy.](http://garmin.com/ataccuracy)

#### **Obtener lecturas de pulsioximetría**

Puedes iniciar manualmente una lectura de pulsioximetría si abres el widget del pulsioxímetro. La precisión de la lectura de pulsioximetría puede variar en función de tu flujo sanguíneo, de cómo esté colocado el dispositivo en la muñeca o de si te mueves.

**NOTA:** puede que tengas que añadir el widget del pulsioxímetro al bucle de widgets.

- **1** Mientras estás sentado o inactivo, desliza el dedo hacia arriba o hacia abajo para ver el widget del pulsioxímetro.
- **2** Mantén el brazo en el que llevas el dispositivo a la altura del corazón mientras el dispositivo lee la saturación de oxígeno en sangre.
- **3** Permanece quieto.

El dispositivo muestra tu saturación de oxígeno en forma de porcentaje y un gráfico con las lecturas de pulsioximetría y los valores de frecuencia cardiaca correspondientes a las últimas horas.

#### **Cambiar el modo de seguimiento de pulsioximetría**

Puedes iniciar manualmente una lectura de pulsioximetría si abres el widget del pulsioxímetro.

- **1** Mantén pulsado ®.
- **2** Selecciona > **Frecuencia cardiaca a través de la muñeca** > **Pulsioximetría** > **Modo de seguimiento**.
- **3** Selecciona una opción:
	- Para activar las mediciones mientras no realizas deporte durante el día, selecciona **Todo el día**.

**NOTA:** el uso del modo seguimiento durante todo el día reduce la autonomía de la batería.

Para activar las mediciones continuas mientras duermes, selecciona **Durante el sueño**.

**NOTA:** las posturas inusuales al dormir pueden dar lugar a lecturas de SpO2 anormalmente bajas durante los periodos de sueño.

• Para desactivar las mediciones automáticas, selecciona **Desactivado**.

#### **Consejos para los datos erróneos del pulsioxímetro**

Si los datos del pulsioxímetro son incorrectos o no aparecen, puedes probar con estas sugerencias.

- Permanece inmóvil mientras el dispositivo lee la saturación de oxígeno en sangre.
- Ponte el dispositivo en la muñeca. El dispositivo debe quedar ajustado pero cómodo.
- Mantén el brazo en el que llevas el dispositivo a la altura del corazón mientras el dispositivo lee la saturación de oxígeno en sangre.
- Usa una correa de silicona.
- Limpia y seca el brazo antes de colocarte el dispositivo.
- Evita utilizar protección solar, crema y repelente de insectos bajo el dispositivo.
- Evita rayar el sensor óptico situado en la parte posterior del dispositivo.
- Aclara el dispositivo con agua limpia después de cada sesión de entrenamiento.

# **Monitor de actividad**

La función de monitor de actividad graba el recuento de pasos diarios, la distancia recorrida, los minutos de intensidad, los pisos subidos, las calorías quemadas y las estadísticas de sueño de cada uno de los días registrados. Tus calorías quemadas incluyen las calorías del metabolismo basal más las calorías de la actividad.

El número de pasos dados durante el día aparece en el widget de pasos. El recuento de pasos se actualiza de forma periódica.

Para obtener más información acerca de la precisión del monitor de actividad y de las métricas de ejercicio, visita [garmin.com/ataccuracy.](http://garmin.com/ataccuracy)

# <span id="page-12-0"></span>**Objetivo automático**

El dispositivo crea automáticamente un objetivo de pasos diario basado en tus niveles previos de actividad. A medida que te mueves durante el día, el dispositivo mostrará el progreso hacia tu objetivo diario  $(1)$ .

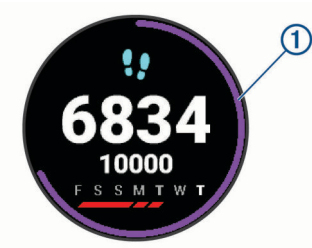

Si decides no utilizar la función de objetivo automático, puedes definir un objetivo de pasos personalizado en tu cuenta de Garmin Connect.

# **Utilizar alerta de inactividad**

Permanecer sentado durante mucho tiempo puede provocar cambios metabólicos no deseados. La alerta de inactividad te recuerda que necesitas moverte. Tras una hora de inactividad, aparecen el mensaje Muévete y la barra roja. Se añadirán nuevos segmentos cada 15 minutos de inactividad. El dispositivo también vibra si la vibración está activada (*[Configurar el sistema](#page-24-0)*, página 21).

Ve a dar un paseo corto (al menos un par de minutos) para restablecer la alerta de inactividad.

# **Monitor del sueño**

El dispositivo detecta automáticamente cuándo estás durmiendo y monitoriza el movimiento durante tus horas de sueño habituales. Puedes definir tus horas de sueño habituales en la configuración de usuario de tu cuenta de Garmin Connect. Las estadísticas de sueño incluyen las horas totales de sueño, los niveles de sueño y el movimiento durante el sueño. Puedes ver tus estadísticas de sueño en tu cuenta de Garmin Connect.

**NOTA:** las siestas no se añaden a tus estadísticas de sueño. Puedes utilizar el modo No molestar para desactivar las notificaciones y alertas, a excepción de las alarmas (*[Usar el](#page-6-0) [modo no molestar](#page-6-0)*, página 3).

# **Minutos de intensidad**

Para mejorar la salud, organizaciones como la Organización Mundial de la Salud recomiendan al menos 150 minutos a la semana de actividad de intensidad moderada, como caminar enérgicamente, o 75 minutos a la semana de actividad de intensidad alta, como correr.

El dispositivo supervisa la intensidad de tus actividades y realiza un seguimiento del tiempo dedicado a participar en actividades de intensidad moderada a alta (se requieren datos de frecuencia cardiaca para cuantificar la intensidad alta). Puedes entrenar para alcanzar tu objetivo de minutos de intensidad semanal participando en al menos 10 minutos consecutivos de actividades de intensidad moderada a fuerte. El dispositivo suma el número de minutos de actividad de intensidad moderada al número de minutos de actividad de intensidad alta. Para realizar la suma, el total de minutos de intensidad alta se duplica.

#### **Obtener minutos de intensidad**

El dispositivo Venu calcula los minutos de intensidad comparando los datos de frecuencia cardiaca con la frecuencia cardiaca media en reposo. Si la frecuencia cardiaca está desactivada, el dispositivo calcula los minutos de intensidad moderada analizando los pasos por minuto.

• Para que el cálculo de los minutos de intensidad sea lo más preciso posible, inicia una actividad cronometrada.

- Haz ejercicio durante al menos 10 minutos consecutivos a un nivel de intensidad moderada o alta.
- Lleva el dispositivo durante todo el día y la noche para obtener la frecuencia cardiaca en reposo más precisa.

# **Garmin Move IQ™**

Cuando tu movimiento coincida con patrones de ejercicio familiares, Move IQ identificará el evento automáticamente y lo mostrará en tu cronología. Los eventos de Move IQ muestran el tipo y la duración de la actividad, pero no aparecen en tu lista de actividades o noticias.

La función Move IQ inicia automáticamente una actividad cronometrada de caminata y carrera utilizando los umbrales de tiempo establecidos en la aplicación Garmin Connect. Estas actividades se añaden a tu lista de actividades.

# **Configurar el monitor de actividad**

**Mantén pulsado ® y selecciona**  $\otimes$  **> Monitor de actividad.** 

**Estado**: desactiva las funciones de monitor de actividad.

- **Alerta inactiv.**: muestra un mensaje y la línea de inactividad en la pantalla digital del reloj y en la pantalla de pasos. El dispositivo también vibra para avisarte.
- **Alertas de objetivo**: permite activar y desactivar las alertas de objetivo, así como desactivarlas únicamente durante las actividades. Se muestran alertas de objetivo para tu objetivo de pasos diarios, el de pisos subidos diarios, el de minutos de intensidad semanales y el de hidratación.
- **Inicio automático de actividad**: permite que el dispositivo cree y guarde automáticamente actividades cronometradas cuando la función Move IQ detecta que estás andando o corriendo. Puedes configurar el periodo de tiempo mínimo para la actividad de carrera y caminata.
- **Min. intens.**: permite establecer una zona de frecuencia cardiaca para los minutos de intensidad moderada y una zona de frecuencia cardiaca mayor para los minutos de alta intensidad. También tienes la opción de utilizar el algoritmo predeterminado.

#### **Desactivar el monitor de actividad**

Al desactivar el monitor de actividad, los pasos, los pisos subidos, los minutos de intensidad, el seguimiento de las horas de sueño y los eventos de Move IQ no se registran.

- **1** Mantén pulsado ®.
- **2** Selecciona > **Monitor de actividad** > **Estado** > **Desactivado**.

# **Widgets**

El dispositivo incluye widgets para que puedas visualizar la información más importante de forma rápida. Determinados widgets requieren que se establezca una conexión a un smartphone compatible mediante Bluetooth.

Algunos widgets no son visibles de forma predeterminada. Puedes añadirlos al bucle de widgets de forma manual (*[Personalizar el bucle de widgets](#page-13-0)*, página 10).

- **Body Battery™**: si lo llevas durante todo el día, muestra tu nivel de Body Battery actual y un gráfico de tu nivel durante las últimas horas.
- **Calendario**: muestra los próximos eventos registrados en el calendario de tu smartphone.

**Calorías**: muestra la información sobre calorías del día actual.

- **Pisos subidos**: realiza un seguimiento de los pisos que has subido y del progreso hacia el objetivo.
- **Entrenador Garmin**: muestra las sesiones de entrenamiento programadas al seleccionar un plan de entrenamiento de Entrenador Garmin en tu cuenta de Garmin Connect.
- <span id="page-13-0"></span>**Golf**: muestra las puntuaciones y estadísticas de golf de tu último recorrido.
- **Estadísticas de forma física**: muestra un resumen dinámico de tus actuales estadísticas de salud. Las medidas incluyen, entre otras, la frecuencia cardiaca, el nivel de Body Battery y de estrés.
- **Frecuencia cardiaca**: muestra tu frecuencia cardiaca actual en pulsaciones por minuto (ppm) y una gráfica de tu frecuencia cardiaca media en estado de reposo.
- **Historial**: muestra tu historial de actividades y un gráfico de las actividades registradas.
- **Hidratación**: te permite realizar un seguimiento de la cantidad de agua que ingieres y del progreso hacia tu objetivo diario.
- **Minutos de intensidad**: registra el tiempo dedicado a la participación en actividades de intensidad moderada a fuerte, el objetivo de minutos de intensidad semanal y el progreso respecto al objetivo.
- **Último deporte**: muestra un breve resumen del último deporte registrado.
- **Seguimiento del ciclo menstrual**: muestra tu ciclo actual. Puedes ver y registrar tus síntomas diarios.
- **Controles de música**: proporciona controles del reproductor de música para tu smartphone o la música del dispositivo.
- **Mi día**: muestra un resumen dinámico de tu actividad para el día actual. Las métricas incluyen las actividades cronometradas, los minutos de intensidad, los pisos subidos, los pasos, las calorías quemadas y mucho más.
- **Notificaciones**: te informa de las llamadas y mensajes de texto entrantes, las actualizaciones de las redes sociales y mucho más según la configuración de notificaciones de tu smartphone.
- **Pulsioxímetro**: permite realizar una lectura manual del pulsioxímetro.
- **Respiración**: la frecuencia respiratoria actual en respiraciones por minuto y el promedio de siete días. Puedes realizar una actividad de respiración que te ayude a relajarte.
- **Pasos**: realiza un seguimiento de tu recuento de pasos diario, de tu objetivo de pasos y de los datos de los días anteriores.
- **Estrés**: muestra tu nivel de estrés actual y un gráfico del mismo. Puedes realizar una actividad de respiración que te ayude a relajarte.
- **El tiempo**: muestra la temperatura actual y la previsión del tiempo.

# **Visualizar widgets**

• En la pantalla del reloj, desliza el dedo hacia arriba o hacia abajo.

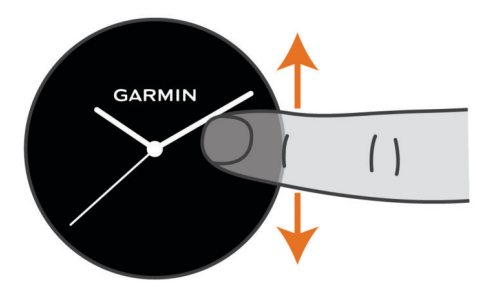

- El dispositivo se desplaza por el bucle de widgets.
- Toca la pantalla táctil para ver más pantallas de un widget.
- Mantén pulsado ® para ver más opciones y funciones de un widget.

#### **Personalizar el bucle de widgets**

**1** Mantén pulsado ®.

- **2** Selecciona  $\phi$  > **Widgets**.
- **3** Selecciona un widget.
- **4** Selecciona una opción:
	- Selecciona **Reordenar** para cambiar la ubicación del widget en el bucle de widgets.
	- Selecciona **Borrar** para borrar el widget del bucle de widgets.
- **5** Selecciona **Añadir más**.
- **6** Selecciona un widget.

El widget se añade al bucle de widgets.

# **Acerca de Mi día**

El widget Mi día es una instantánea diaria de tu actividad. Se trata de un resumen dinámico que se actualiza a lo largo del día. En el mismo momento en el que subas un tramo de escaleras o registres una actividad, los datos aparecerán en el widget. Las métricas incluyen datos de actividades registradas, minutos de intensidad de la semana, pisos subidos, pasos, calorías quemadas, etc. Puedes tocar la pantalla táctil para seleccionar una opción y mejorar la precisión o ver más métricas.

# **Widget de estadísticas de salud**

El widget Estad. físicas te proporciona datos sobre tu salud de un vistazo. Se trata de un resumen dinámico que se actualiza a lo largo del día. Las métricas incluyen tu frecuencia cardiaca, nivel de estrés, nivel de Body Battery y frecuencia respiratoria. Puedes tocar la pantalla táctil para ver más métricas.

# **Variabilidad de la frecuencia cardiaca y nivel de estrés**

El dispositivo analiza la variabilidad de la frecuencia cardiaca mientras permaneces inactivo para determinar tu estrés general. El entrenamiento, la actividad física, el sueño, la nutrición y el estrés general repercuten en tu nivel de estrés. El rango de nivel de estrés va de 0 a 100. Un nivel de 0 a 25 se considera estado de reposo, de 26 a 50 representa un nivel de estrés bajo, de 51 a 75 equivale a un nivel de estrés medio y de 76 a 100 es un estado de estrés alto. Conocer tu nivel de estrés puede ayudarte a identificar los momentos más estresantes del día. Para obtener los mejores resultados, debes llevar puesto el dispositivo mientras duermes.

Puedes sincronizar el dispositivo con tu cuenta de Garmin Connect para consultar tu nivel de estrés durante todo el día, cambios a largo plazo y otros datos.

#### **Usar el widget de nivel de estrés**

El widget de nivel de estrés muestra tu nivel de estrés actual y un gráfico de tu nivel de estrés durante las últimas horas. También te guía durante ejercicios de respiración que te ayudarán a relajarte.

**1** Mientras estás sentado o inactivo, desliza el dedo hacia arriba o hacia abajo para ver el widget de nivel de estrés.

**SUGERENCIA:** si tu nivel de actividad es demasiado alto para que el reloj determine tu nivel de estrés, aparecerá un mensaje en lugar del valor de nivel de estrés. Puedes comprobar tu nivel de estrés de nuevo tras varios minutos de inactividad.

**2** Toca la pantalla táctil para ver un gráfico de tu nivel de estrés durante las últimas horas.

Las barras azules indican periodos de descanso. Las barras amarillas indican periodos de estrés. Las barras grises indican las ocasiones en las que tu nivel de actividad era demasiado alto para determinar el nivel de estrés.

**3** Para iniciar un ejercicio de respiración, desliza el dedo hacia arriba y selecciona  $\checkmark$ .

# <span id="page-14-0"></span>**Body Battery**

El dispositivo analiza la variabilidad de la frecuencia cardiaca, el nivel de estrés, la calidad del sueño y los datos de actividad para determinar tu nivel general de Body Battery. De la misma forma que el indicador de gasolina de un coche, te muestra las reservas de energía con las que cuenta tu organismo. El nivel de Body Battery va de 0 a 100, donde el intervalo de 0 a 25 indica reservas de energía bajas, el intervalo de 26 a 50 equivale a reservas de energía medias, de 51 a 75, las reservas de energía son altas y de 76 a 100 son muy altas.

Puedes sincronizar el dispositivo con tu cuenta de Garmin Connect para consultar tu nivel de Body Battery más actualizado, tendencias a largo plazo y otros datos (*Sugerencias para unos datos de Body Battery más precisos*, página 11).

#### **Visualizar el widget Body Battery**

El widget Body Battery muestra tu nivel de Body Battery actual y un gráfico de tu nivel de Body Battery durante las últimas horas.

**1** Desliza el dedo hacia arriba o hacia abajo para ver el widget Body Battery.

**NOTA:** es posible que tengas que añadir el widget al bucle de widgets (*[Personalizar el bucle de widgets](#page-13-0)*, página 10).

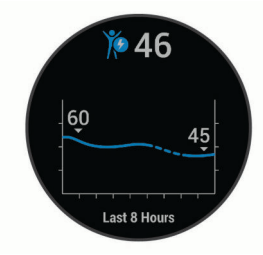

- **2** Toca la pantalla táctil para ver un gráfico combinado de tus niveles de Body Battery y de estrés.
- **3** Desliza el dedo hacia arriba para ver tus datos de Body Battery desde medianoche.

#### **Sugerencias para unos datos de Body Battery más precisos**

- Tu nivel de Body Battery se actualiza cuando sincronizas el dispositivo con tu cuenta de Garmin Connect.
- Para obtener resultados más precisos, lleva puesto el dispositivo mientras duermes.
- Descansar y dormir bien permite que el indicador de energía Body Battery se recargue.
- Las actividades intensas, los niveles altos de estrés y la falta de sueño pueden agotar el indicador de energía Body Battery.
- La ingesta de alimentos y de estimulantes como la cafeína no afecta al nivel de Body Battery.

# **Seguimiento del ciclo menstrual**

Tu ciclo menstrual es una parte importante de tu salud. Puedes obtener más información y configurar esta función en los ajustes de Estadísticas de forma física de la aplicación Garmin Connect.

- Seguimiento y detalles del ciclo menstrual
- Síntomas físicos y emocionales
- Predicciones del periodo y la fertilidad
- Información sobre salud y nutrición

**NOTA:** puedes utilizar la aplicación Garmin Connect para agregar o eliminar widgets.

# **Seguimiento de hidratación**

Puedes hacer un seguimiento de tu ingesta diaria de líquidos, activar objetivos y alertas e introducir el tamaño de los

recipientes que utilizas con más frecuencia. Si activas los objetivos automáticos, tu objetivo aumentará los días que registres una actividad. Cuando haces ejercicio, necesitas más líquido para reemplazar el que se pierde en forma de sudor.

#### **Utilizar el widget de seguimiento de hidratación**

El widget de seguimiento de hidratación muestra tu ingesta de líquido y tu objetivo diario de hidratación.

**1** Desliza el dedo hacia arriba o hacia abajo para ver el widget de hidratación.

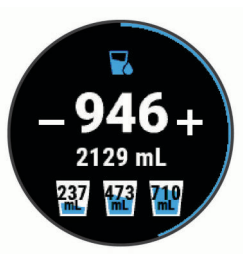

- **2** Selecciona  $+$  por cada ración de líquido que consumas (1 vaso, 8 oz o 250 ml).
- **3** Selecciona un recipiente para incrementar la ingesta de líquido al volumen del recipiente.
- 4 Mantén pulsado ® para personalizar el widget.
- **5** Selecciona una opción:
	- Para cambiar las unidades de medida, selecciona **Unidades**.
	- Para activar los objetivos diarios dinámicos, que aumentan después del registro de una actividad, selecciona **Objetivo automático**.
	- Para activar los recordatorios de hidratación, selecciona **Alertas**.
	- Para personalizar el tamaño de los recipientes, selecciona **Recipientes**, elige un recipiente y las unidades de medida e introduce el tamaño del recipiente.

# **Aplicaciones y actividades**

El dispositivo incluye distintas aplicaciones y actividades preinstaladas.

- **Aplicaciones**: las aplicaciones proporcionan funciones interactivas para tu dispositivo, como la navegación a ubicaciones guardadas.
- **Actividades**: el dispositivo incluye aplicaciones preinstaladas para actividades al aire libre y en interiores. Entre otras, se incluyen aplicaciones para carrera, ciclismo, entrenamiento de fuerza, golf y muchas más. Al iniciar una actividad, el dispositivo muestra y registra los datos del sensor, los cuales puedes guardar y compartir con la Garmin Connectcomunidad.

Para obtener más información acerca de la precisión del monitor de actividad y de las métricas de ejercicio, visit[agarmin.com/ataccuracy](http://garmin.com/ataccuracy).

**Aplicaciones de Connect IQ**: puedes añadir funciones a tu reloj mediante la instalación de aplicaciones de la aplicación móvil Connect IQ (*[Connect IQFunciones](#page-6-0)*, página 3).

# **Iniciar una actividad**

Cuando inicias una actividad, el GPS se activa automáticamente (si es necesario).

- 1 Pulsa  $\omega$ .
- **2** Si es la primera vez que inicias una actividad, selecciona la casilla de verificación junto a cada actividad para añadirla a tus favoritas y, a continuación, selecciona  $\checkmark$ .
- <span id="page-15-0"></span>**3** Selecciona una opción:
	- Selecciona una actividad de tus favoritas.
	- Selecciona  $\frac{1}{20}$ y, a continuación, selecciona una actividad de la lista de actividades ampliada.
- **4** Si la actividad requiere señales GPS, ve al exterior a una zona a cielo abierto y espera a que el dispositivo esté listo. El dispositivo estará listo una vez que establezca tu frecuencia cardiaca, adquiera señales GPS (si es necesario) y se conecte a tus sensores inalámbricos (de haberlos).
- **5** Pulsa  $\textcircled{a}$  para iniciar el tiempo de actividad. El dispositivo registra los datos de la actividad mientras el tiempo de actividad está en marcha.

#### **Consejos para registrar las actividades**

- Carga el dispositivo antes de iniciar la actividad (*[Cargar el](#page-26-0)  dispositivo*[, página 23\)](#page-26-0).
- Pulsa ® para registrar vueltas, comenzar una nueva serie o postura, o avanzar a la siguiente fase de la sesión de entrenamiento.
- Desliza hacia arriba o hacia abajo para ver otras páginas de datos.

# **Detener una actividad**

- 1 Pulsa  $\omega$ .
- **2** Selecciona una opción:
	- Para guardar la actividad, desliza el dedo hacia arriba.
	- Para descartar la actividad, desliza el dedo hacia abajo.

# **Añadir una actividad personalizada**

Puedes crear una actividad personalizada y añadirla a la lista de actividades.

- 1 Pulsa  $\mathbf{\mathsf{\Omega}}$ .
- **2** Selecciona **<sup>8</sup>** > **Añadir más**.
- **3** Selecciona un tipo de actividad para copiarlo.
- **4** Selecciona un nombre para la actividad.
- **5** Si fuera necesario, modifica la configuración de la aplicación de actividades (*[Configurar actividades y aplicaciones](#page-22-0)*, [página 19\)](#page-22-0).
- **6** Cuando termines de hacer cambios, selecciona **Hecho**.

# **Añadir o quitar una actividad favorita**

Al pulsar  $\textcircled{a}$  en la pantalla del reloj, se muestra la lista de actividades favoritas, desde donde puedes acceder rápidamente a las actividades que más utilizas. La primera vez que se pulsa  $\textcircled{a}$  para iniciar una actividad, el dispositivo te solicita que selecciones tus actividades favoritas. Puedes añadir y quitar actividades favoritas en cualquier momento.

- **1** Mantén pulsado ®.
- **2** Selecciona  $\phi$  > Actividades y aplicaciones.

Tus actividades favoritas aparecen al principio de la lista con el fondo de color gris. El resto de las actividades aparecen en la lista ampliada con el fondo negro.

- **3** Selecciona una opción:
	- Para añadir una actividad favorita, selecciónala y, a continuación, selecciona **Añadir favorito**.
	- Para quitar una actividad favorita, selecciónala y, a continuación, selecciona **Borrar favorito**.

# **Actividades en interiores**

El dispositivo Venu se puede utilizar para los entrenamientos en interiores, como correr en una pista de interior o usar una bicicleta estática. El GPS se desactiva para las actividades en interiores.

Cuando corres o caminas con el GPS desactivado, la velocidad, la distancia y la cadencia se calculan mediante el acelerómetro del dispositivo. El acelerómetro se calibra automáticamente. La precisión de los datos relativos a la velocidad, la distancia y la cadencia aumenta tras realizar unas cuantas carreras o paseos en exteriores utilizando el GPS.

**SUGERENCIA:** sujetarse a los pasamanos de la cinta de correr reduce la precisión. Puedes utilizar un podómetro opcional para registrar el ritmo, la distancia y la cadencia.

Cuando haces ciclismo con el GPS desactivado, los datos de velocidad y distancia no están disponibles a menos que dispongas de un sensor opcional que envíe los datos de velocidad y distancia al dispositivo (como un sensor de velocidad o cadencia).

#### **Registrar una actividad de entrenamiento de fuerza**

Durante una actividad de entrenamiento de fuerza, tienes la opción de registrar series. Una serie constituye varias repeticiones de un único movimiento.

- 1 Pulsa  $\Omega$ .
- **2** Selecciona **Fuerza**.
- **3** Pulsa  $\textcircled{a}$  para iniciar el tiempo de actividad.
- **4** Comienza tu primera serie.

El dispositivo cuenta las repeticiones. El recuento de repeticiones aparece al completar al menos cuatro.

**SUGERENCIA:** el dispositivo solo puede contar las repeticiones de un único movimiento en cada serie. Si quieres cambiar de movimiento, tienes que terminar la serie y empezar otra nueva.

**5** Pulsa ® para acabar la serie.

En el reloj se muestra el número total de repeticiones de la serie. Al cabo de unos segundos aparece el tiempo de descanso.

**6** Si es necesario, selecciona **Editar peso** y edita el número de repeticiones.

**SUGERENCIA:** también puedes añadir el peso utilizado durante la serie.

- **7** Cuando hayas terminado de descansar, pulsa ® para empezar la siguiente serie.
- **8** Repite cada una de las series de fuerza hasta que hayas terminado la actividad.
- **9** Una vez finalizada la actividad, pulsa  $\circledA$  y desliza hacia arriba para guardarla.

#### **Calibrar la distancia de la cinta**

Para que tus carreras en cinta se registren de forma más precisa, puedes calibrar la distancia corriendo, como mínimo 1,5 km (1 mi) en una cinta. Si utilizas más de una cinta, puedes calibrar manualmente la distancia en cada una de ellas o después de cada carrera.

- **1** Inicia una actividad de cinta (*[Iniciar una actividad](#page-14-0)*, [página 11](#page-14-0)).
- **2** Corre en la cinta hasta que el dispositivo Venu registre al menos 1,5 km (1 mi).
- **3** Cuando acabes la carrera, pulsa  $\omega$ .
- **4** Comprueba la distancia recorrida en la pantalla de la cinta de correr.
- **5** Selecciona una opción:
	- Para realizar la primera calibración, introduce la distancia indicada en la cinta de correr en tu dispositivo.
	- Para realizar una calibración manualmente tras la primera calibración, desliza el dedo hacia arriba, selecciona **Calibrar y guardar** e introduce la distancia indicada en la cinta de correr en tu dispositivo.

# <span id="page-16-0"></span>**Actividades al aire libre**

El dispositivo Venu incluye aplicaciones para actividades al aire libre como carrera y ciclismo. El GPS se activa para las actividades al aire libre. Puedes añadir aplicaciones utilizando actividades predeterminadas como cardio o remo.

#### **Salir a correr**

Para poder utilizar un sensor inalámbrico para la carrera, debes vincular el sensor con el dispositivo (*[Vincular los sensores](#page-25-0) [inalámbricos](#page-25-0)*, página 22).

- **1** Colócate los sensores inalámbricos, como el podómetro o el monitor de frecuencia cardiaca (opcional).
- $2$  Pulsa  $A$ .
- **3** Selecciona **Carrera**.
- **4** Si utilizas sensores inalámbricos opcionales, espera hasta que el dispositivo se conecte a los mismos.
- **5** Sal al exterior y espera hasta que el dispositivo localice satélites.
- **6** Pulsa  $\textcircled{a}$  para iniciar el tiempo de actividad. El dispositivo registra los datos de la actividad mientras el temporizador de actividad está en marcha.
- **7** Inicia tu actividad.
- **8** Pulsa ® para registrar vueltas (opcional) (*Marcar vueltas [mediante la función Auto Lap](#page-23-0)*, página 20).
- **9** Desliza hacia arriba o hacia abajo para desplazarte por las pantallas de datos.
- **10** Una vez finalizada la actividad, pulsa  $\circledA$  y desliza hacia arriba para guardarla.

#### **Realizar un recorrido**

Para poder utilizar un sensor inalámbrico para ciclismo, debes vincular el sensor con el dispositivo (*[Vincular los sensores](#page-25-0) [inalámbricos](#page-25-0)*, página 22).

- **1** Vincula los sensores inalámbricos, como el monitor de frecuencia cardiaca, de velocidad o de cadencia (opcional).
- $2$  Pulsa  $A$ .
- **3** Selecciona **Bicicleta**.
- **4** Si utilizas sensores inalámbricos opcionales, espera hasta que el dispositivo se conecte a los mismos.
- **5** Sal al exterior y espera hasta que el dispositivo localice satélites.
- **6** Pulsa  $\textcircled{a}$  para iniciar el tiempo de actividad. El dispositivo registra los datos de la actividad mientras el temporizador de actividad está en marcha.
- **7** Inicia tu actividad.
- **8** Desliza hacia arriba o hacia abajo para desplazarte por las pantallas de datos.
- **9** Una vez finalizada la actividad, pulsa  $\circledA$  y desliza hacia arriba para guardarla.

#### **Visualizar las actividades de esquí**

Tu dispositivo graba los detalles de cada actividad de esquí de descenso o snowboard mediante la función Actividad automática. Esta función está activada de forma predeterminada para esquí de descenso y snowboard. Guarda automáticamente las actividades de esquí nuevas según tu movimiento. El temporizador se pausa cuando detienes el descenso y cuando subes al telesilla. El temporizador sigue en pausa durante el recorrido en telesilla. Puedes iniciar el descenso para reiniciar el temporizador. Puedes ver los detalles de la actividad cuando la pantalla está en pausa o mientras está en marcha el temporizador.

**1** Inicia tu actividad de esquí o snowboard.

**2** Desliza el dedo hacia arriba o hacia abajo para ver los detalles de tu última actividad, tu actividad actual y las actividades totales.

Las pantallas de actividad incluyen el tiempo, la distancia recorrida, la velocidad máxima, la velocidad media y el descenso total.

# **Nadar en piscina**

#### 1 Pulsa  $\omega$ .

- **2** Selecciona **Nat. piscina**.
- **3** Selecciona el tamaño de la piscina o introduce un tamaño personalizado.
- 4 Pulsa  $\textcircled{a}$  para iniciar el tiempo de actividad.
- **5** Inicia tu actividad.

El dispositivo registra automáticamente los intervalos de natación y los largos.

**6** Pulsa ® en los descansos.

El color de la pantalla se invierte y aparece la pantalla de descanso.

- **7** Pulsa ® para reiniciar el temporizador de intervalos.
- **8** Tras completar la actividad, pulsa @ para detener el tiempo de actividad y mantén pulsado @ de nuevo para guardar la actividad.

#### **Configurar el tamaño de piscina**

- $1$  Pulsa  $\omega$ .
- **2** Selecciona **Nat. piscina**.
- **3** Desliza el dedo hacia arriba.
- **4** Selecciona **Configuración** > **Tamaño piscina**.
- **5** Selecciona el tamaño de la piscina o introduce un tamaño personalizado.

#### **Terminología de natación**

**Longitud**: un recorrido de un extremo a otro de la piscina.

- **Intervalo**: uno o varios largos consecutivos. Después de hacer un descanso, comienza un intervalo nuevo.
- **Brazada**: se cuenta una brazada cada vez que el brazo que lleva el dispositivo completa un ciclo completo.
- **Swolf**: tu puntuación swolf es la suma del tiempo que se tarda en hacer un largo de piscina más el número de brazadas necesarias para el mismo. Por ejemplo, 30 segundos y 15 brazadas equivalen a una puntuación swolf de 45. Swolf es una medida de eficacia en la natación y al igual que en el golf, cuanto menor es la puntuación, mejor.

# **Golf**

#### **Descargar campos de golf**

Antes de jugar en un campo por primera vez, debes descargarlo desde la aplicación Garmin Connect.

- **1** Desde la aplicación Garmin Connect, selecciona **Descargar**  campos de golf >  $\bigstar$ .
- **2** Selecciona un campo de golf.
- **3** Selecciona **Descargar**.

Cuando el campo se haya descargado, aparecerá en la lista de campos del dispositivo Venu.

#### **Jugar al golf**

Antes de jugar en un campo por primera vez, debes descargarlo a través de tu smartphone (*Descargar campos de golf*, página 13). Los campos descargados se actualizan automáticamente. Antes de comenzar a jugar al golf, debes cargar el dispositivo (*[Cargar el dispositivo](#page-26-0)*, página 23).

- $1$  Pulsa  $\omega$ .
- **2** Selecciona **Golf**.
- <span id="page-17-0"></span>**3** Espera mientras el dispositivo localiza satélites.
- **4** Selecciona un campo de la lista de campos disponibles.
- **5** Desliza el dedo hacia arriba o hacia abajo para desplazarte por los hoyos.

El dispositivo realiza la transición automáticamente al pasar al siguiente hoyo.

#### **Información sobre el hoyo**

El dispositivo calcula la distancia a las zonas delantera y trasera del green, y a la ubicación del banderín seleccionada (*Cambiar la ubicación del banderín*, página 14).

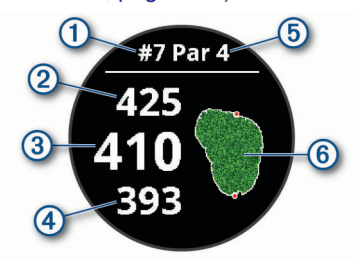

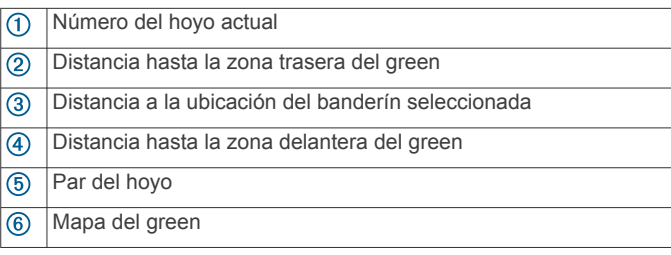

#### *Cambiar la ubicación del banderín*

Mientras juegas, puedes mirar más de cerca el green y mover la ubicación del banderín.

- **1** Selecciona el mapa.
- Aparecerá una vista más grande del green.
- **2** Desliza el dedo hacia arriba o hacia abajo para desplazarte por las ubicaciones del banderín.
	- indica la ubicación del banderín seleccionada.
- **3** Pulsa ® para aceptar la ubicación del banderín.

Las distancias que se indican en la pantalla de información de los hoyos se actualizan y muestran la nueva ubicación del banderín. La ubicación del banderín solo se guarda para el recorrido actual.

#### *Visualizar de la dirección al banderín*

La función PinPointer es una brújula que proporciona ayuda relativa a la dirección cuando no se puede ver el green. Esta función puede ayudarte a alinear tus golpes incluso si te encuentras entre árboles o en un banco de arena.

**NOTA:** no utilices la función PinPointer cuando te encuentres en un bugui, ya que se generan interferencias que pueden afectar a la precisión de la brújula.

- $1$  Pulsa  $\omega$ .
- 2 Selecciona  $\hat{\mathbb{R}}$ .

La flecha señala la ubicación del banderín.

#### **Visualizar las distancias de aproximación y del dogleg**

Puedes ver una lista con las distancias de aproximación y del dogleg para los hoyos de par 4 y 5.

- $1$  Pulsa  $A$ .
- 2 Selecciona  $\mathsf{Q}$ .

**NOTA:** las distancias y ubicaciones se eliminan de la lista a medida que las pasas de largo.

#### **Ver obstáculos**

Puedes ver la distancia a los obstáculos a lo largo del fairway para los hoyos de par 4 y 5. Los obstáculos que afectan a la selección del golpe se muestran individualmente o en grupos para ayudarte a determinar la distancia de aproximación o rebasamiento.

**1** En la pantalla de información del hoyo, pulsa  $\circledA$  y selecciona  $\bigwedge$ 

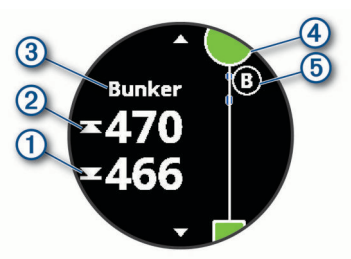

- Las distancias a la parte delantera  $\odot$  y la parte trasera  $\odot$ del obstáculo más cercano aparecen en la pantalla.
- El tipo de obstáculo 3 se indica en la parte superior de la pantalla.
- El green se representa mediante un semicírculo  $\Phi$  en la parte superior de la pantalla. La línea que aparece debajo del green representa el centro del fairway.
- Los obstáculos **5** se indican mediante una letra que representa el orden de los obstáculos en el hoyo, y se muestran debajo del green en ubicaciones aproximadas en relación con el fairway.
- **2** Desplaza la pantalla para ver otros obstáculos para el hoyo actual.

### **Medir un golpe con Garmin AutoShot™**

Cada vez que realizas un golpe en el fairway, el dispositivo registra la distancia del golpe para que puedas verla más tarde (*[Visualizar el historial de golpes](#page-18-0)*, página 15). Los putts no se detectan.

**1** Cuando juegues al golf, lleva el dispositivo en la muñeca de la mano dominante para una mejor detección de golpes.

Cuando el dispositivo detecta un golpe, la distancia desde la ubicación del golpe aparece en la parte superior de la pantalla  $\Omega$ .

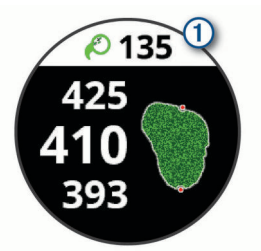

**SUGERENCIA:** puedes tocarla para ocultarla durante 10 segundos.

**2** Realiza el siguiente golpe.

El dispositivo registra la distancia de tu último golpe.

#### **Registrar la puntuación**

- **1** Mientras juegas al golf, pulsa  $\omega$ .
- 2 Selecciona .
- **3** Desliza el dedo hacia arriba o hacia abajo para cambiar de hoyo.
- **4** Toca el centro de la pantalla.
- **5** Selecciona  $-$  o  $+$  para ajustar la puntuación.

#### *Configurar el método de puntuación*

Puedes cambiar el método de puntuación que utiliza el dispositivo.

- <span id="page-18-0"></span>**1** Mantén pulsado ®.
- **2** Selecciona ※ > Actividades y aplicaciones > Golf.
- **3** Selecciona la configuración de la actividad.
- **4** Selecciona **Puntuación** > **Método de puntuación**.
- **5** Selecciona un método de puntuación.

# **Acerca de la puntuación Stableford**

Al seleccionar el método de puntuación Stableford (*[Configurar](#page-17-0)* 

*[el método de puntuación](#page-17-0)*, página 14), los puntos se otorgan en función del número de golpes efectuados en relación con el par. Al final de un recorrido, el jugador con la puntuación más alta gana. El dispositivo otorga puntos según lo especificado por la United States Golf Association (Asociación estadounidense de golf).

La tarjeta de puntuación para un juego con puntuación Stableford muestra puntos en lugar de golpes.

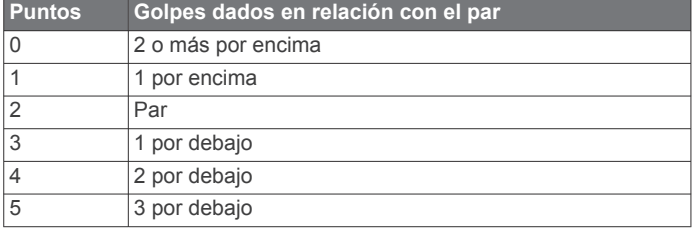

### *Realizar el seguimiento de estadísticas de golf*

Al activar el seguimiento de estadísticas en el dispositivo, puedes consultar las estadísticas del recorrido actual (*Ver el resumen de tu recorrido*, página 15). Podrás comparar los recorridos y realizar un seguimiento de las mejoras a través de la aplicación Garmin Golf™.

- **1** Mantén pulsado ®.
- **2** Selecciona ※ > Actividades y aplicaciones > Golf.
- **3** Selecciona la configuración de la actividad.
- **4** Selecciona **Puntuación** > **Regis. estad.**.

#### *Registrar estadísticas de golf*

Para poder registrar estadísticas, primero debes activar el seguimiento de estadísticas (*Realizar el seguimiento de estadísticas de golf*, página 15).

- **1** Desde la tarjeta de puntuación, toca el centro de la pantalla.
- **2** Establece el número de golpes efectuados y selecciona **Sig.**.
- **3** Establece el número de putts efectuados y selecciona **Hecho**.
- **4** Selecciona una opción:
	- Si la pelota cae en el fairway, selecciona  $\uparrow$ .
	- Si la pelota no cae en el fairway, selecciona  $\spadesuit$  o  $\spadesuit$ .

# **Visualizar el historial de golpes**

- **1** Después de jugar un hoyo, pulsa  $\textcircled{4}$ .
- **2** Selecciona  $\oslash$  para ver la información de tu último golpe.
- **3** Selecciona ••• para ver la información de cada golpe de un hoyo.

# **Ver el resumen de tu recorrido**

Durante un recorrido, puedes ver información sobre tu puntuación, tus estadísticas y tus pasos.

- 1 Pulsa  $\omega$ .
- 2 Selecciona  $\odot$ .

# **Finalizar un recorrido**

- 1 Pulsa  $\Omega$ .
- **2** Selecciona **Fin**.
- **3** Desliza el dedo hacia arriba.
- **4** Selecciona una opción:
- Para guardar el recorrido y volver al modo reloj, selecciona **Guardar**.
- Para editar la tarjeta de puntuación, selecciona **Editar puntuación**.
- Para descartar el recorrido y volver al modo reloj, selecciona **Descartar**.
- Para pausar el recorrido y reanudarlo más tarde, selecciona **Pausar**.

#### **Aplicación Garmin Golf**

La aplicación Garmin Golf te permite cargar tarjetas de puntuación desde tu dispositivo Garmin compatible para ver estadísticas detalladas y análisis de golpes. Los jugadores pueden competir entre ellos en distintos campos a través de la aplicación Garmin Golf. Hay disponibles más de 41 000 campos con clasificaciones a las que todo el mundo puede acceder. Tienes la opción de organizar un torneo e invitar a los jugadores a competir.

La aplicación Garmin Golf sincroniza tus datos con tu cuenta Garmin Connect. Puedes descargar la aplicación Garmin Golf en la tienda de aplicaciones de tu smartphone.

# **Entrenamiento**

# **Configuración del perfil del usuario**

Puedes actualizar la configuración de sexo, año de nacimiento, altura, peso, muñeca y zona de frecuencia cardiaca (*[Configurar](#page-10-0) [zonas de frecuencia cardiaca](#page-10-0)*, página 7). El dispositivo utiliza esta información para calcular los datos exactos relativos al entrenamiento.

- **1** Mantén pulsado ®.
- **2** Selecciona ※ > Perfil del usuario.
- **3** Selecciona una opción.

#### **Objetivos de entrenamiento**

Conocer las zonas de frecuencia cardiaca puede ayudarte a medir y a mejorar tu forma de realizar ejercicio ya que te permite comprender y aplicar estos principios.

- La frecuencia cardiaca es una medida ideal de la intensidad del ejercicio.
- El entrenamiento en determinadas zonas de frecuencia cardiaca puede ayudarte a mejorar la capacidad y potencia cardiovasculares.

Si conoces tu frecuencia cardiaca máxima, puedes utilizar la tabla (*[Cálculo de las zonas de frecuencia cardiaca](#page-10-0)*, página 7) para determinar la zona de frecuencia cardiaca que mejor se ajuste a tus objetivos de entrenamiento.

Si no dispones de esta información, utiliza una de las calculadoras disponibles en Internet. Algunos gimnasios y centros de salud pueden realizar una prueba que mide la frecuencia cardiaca máxima. La frecuencia cardiaca máxima predeterminada es 220 menos tu edad.

# **Sesiones de entrenamiento**

Tu dispositivo puede guiarte por las sesiones de entrenamiento de varios pasos que incluyen objetivos para cada paso de la sesión, como distancia, tiempo, repeticiones u otras métricas. Tu dispositivo incluye varias sesiones de entrenamiento preinstaladas para múltiples actividades, que incluyen fuerza, cardio, carrera y ciclismo. Puedes crear y buscar más sesiones de entrenamiento y planes de entrenamiento mediante Garmin Connect y transferirlos al dispositivo.

Puedes crear un plan de entrenamiento programado mediante el calendario de Garmin Connect y enviar las sesiones de entrenamiento programadas a tu dispositivo.

#### <span id="page-19-0"></span>**Iniciar una sesión de entrenamiento**

El dispositivo puede guiarte por los distintos pasos de una sesión de entrenamiento.

- **1** Pulsa  $\widehat{A}$
- **2** Selecciona una actividad.
- **3** Desliza el dedo hacia arriba.
- **4** Selecciona **Ses. entrenam.**.
- **5** Selecciona una sesión de entrenamiento. **NOTA:** solo aparecen en la lista las sesiones de entrenamiento compatibles con la actividad seleccionada.
- **6** Selecciona **Realizar sesión de entrenamiento**.
- **7** Pulsa  $\textcircled{a}$  para iniciar el tiempo de actividad.

Después de comenzar una sesión de entrenamiento, el dispositivo muestra cada uno de los pasos que la componen, notas sobre los pasos (opcional), el objetivo (opcional) y los datos de la sesión de entrenamiento en curso. Para las actividades de fuerza, yoga o pilates aparece una animación con instrucciones.

# **Usar los planes de entrenamiento de Garmin Connect**

Para poder descargar y usar un plan de entrenamiento de Garmin Connect, debes tener una cuenta de Garmin Connect (*[Garmin Connect](#page-21-0)*, página 18) y vincular el dispositivo Venu con un smartphone compatible.

- 1 En la aplicación Garmin Connect, selecciona  $\equiv$  o  $\cdots$ .
- **2** Selecciona **Entrenamiento** > **Planes de entrenamiento**.
- **3** Selecciona y programa un plan de entrenamiento.
- **4** Sigue las instrucciones que se muestran en la pantalla.
- **5** Revisa el plan de entrenamiento en tu calendario.

### *Planes de entrenamiento adaptables*

Tu cuenta de Garmin Connect te ofrece un plan de entrenamiento adaptable y un entrenador de Garmin que se adapta a tus objetivos de entrenamiento. Por ejemplo, respondiendo unas cuantas preguntas podrás encontrar un plan que te ayude a completar una carrera de 5 km. El plan se ajusta a tu forma física actual, a tus preferencias de entrenamiento y programación, y a la fecha de la carrera. Al empezar un plan, el widget Entrenador Garmin se añadirá al bucle de widgets del dispositivo Venu.

# *Iniciar la sesión de entrenamiento de hoy*

Tras enviar un plan de entrenamiento a al dispositivo, el widget Entrenador Garmin aparecerá en el bucle de widgets.

**1** Desde la pantalla del reloj, desliza el dedo para ver el widget Entrenador Garmin.

Si se ha programado una sesión de entrenamiento para esta actividad hoy, el dispositivo muestra el nombre de la sesión de entrenamiento y te solicita que la inicies.

- **2** Selecciona una sesión de entrenamiento.
- **3** Selecciona **Ver** para ver los pasos de la sesión de entrenamiento y desliza el dedo hacia la derecha cuando hayas terminado de ver los pasos (opcional).
- **4** Selecciona **Realizar sesión de entrenamiento**.
- **5** Sigue las instrucciones que se muestran en la pantalla.

# *Ver sesiones de entrenamiento programadas*

Puedes ver las sesiones de entrenamiento programadas en tu calendario de entrenamiento e iniciar una sesión de entrenamiento.

- $1$  Pulsa  $\omega$ .
- **2** Selecciona una actividad.
- **3** Desliza el dedo hacia arriba.
- **4** Selecciona **Calendario entren.**.

Las sesiones de entrenamiento programadas aparecen ordenadas por fecha.

- **5** Selecciona una sesión de entrenamiento.
- **6** Selecciona una opción:
	- Para ver los pasos de la sesión de entrenamiento, selecciona **Ver**.
	- Para iniciar la sesión de entrenamiento, selecciona **Realizar sesión de entrenamiento**.

# **Récords personales**

Cuando finalizas una actividad, el dispositivo muestra todos los registros personales nuevos que hayas conseguido en esa actividad. Los registros personales incluyen el mejor tiempo conseguido en diferentes carreras y la carrera o el recorrido más largo que hayas realizado.

# **Visualizar tus récords personales**

- **1** Desde la pantalla del reloj, mantén pulsado  $\circledB$ .
- **2** Selecciona **Historial** > **Récords**.
- **3** Selecciona un deporte.
- **4** Selecciona un récord.
- **5** Selecciona **Ver registro**.

# **Restablecer un récord personal**

Puedes restablecer el valor inicial de cada récord personal.

- **1** Desde la pantalla del reloj, mantén pulsado ®.
- **2** Selecciona **Historial** > **Récords**.
- **3** Selecciona un deporte.
- **4** Selecciona el récord que deseas restablecer.
- **5** Selecciona **Anterior** >  $\checkmark$ . **NOTA:** con esta acción no se borra ninguna actividad guardada.

# **Eliminar un récord personal**

- **1** Desde la pantalla del reloj, mantén pulsado  $\circledB$ .
- **2** Selecciona **Historial** > **Récords**.
- **3** Selecciona un deporte.
- **4** Selecciona el récord que deseas eliminar.
- **5** Selecciona Suprimir registro >  $\checkmark$ . **NOTA:** con esta acción no se borra ninguna actividad guardada.

# **Eliminar todos los récords personales**

- **1** Mantén pulsado ®.
- **2** Selecciona **Historial** > **Récords**. **NOTA:** con esta acción no se borra ninguna actividad guardada.
- **3** Selecciona un deporte.
- 4 Selecciona **Suprimir todos los registros** >  $\checkmark$ . Solo se eliminan los récords de dicho deporte.

# **Navegación**

Puedes usar las funciones de navegación GPS del dispositivo para guardar ubicaciones, navegar a ubicaciones y volver al punto de inicio.

# **Guardar la ubicación**

Para poder navegar hacia una ubicación guardada, tu dispositivo debe localizar los satélites.

Una ubicación es un punto que se registra y se almacena en el dispositivo. Si deseas recordar puntos de referencia o volver a un lugar determinado, puedes marcar una ubicación.

- <span id="page-20-0"></span>**1** Ve al lugar en el que deseas marcar una ubicación.
- $2$  Pulsa  $A$ .
- **3** Selecciona **Navegar** > **Guardar ubicación**. Una vez que el dispositivo ha adquirido las señales GPS, se muestra la información de ubicación.
- **4** Selecciona **Guardar**.
- **5** Selecciona un icono.

#### **Eliminar una ubicación**

- 1 Pulsa  $\omega$ .
- **2** Selecciona **Navegar** > **Ubicaciones guardadas**.
- **3** Selecciona una ubicación.
- **4** Selecciona **Borrar**  $> \checkmark$ .

# **Navegar hacia una ubicación guardada**

Para poder navegar hacia una ubicación guardada, tu dispositivo debe localizar los satélites.

- $1$  Pulsa  $A$ .
- **2** Selecciona **Navegar** > **Ubicaciones guardadas**.
- **3** Selecciona una ubicación y, a continuación, **Ir a**.
- 4 Pulsa  $\circledA$  para iniciar el tiempo de actividad.
- **5** Avanza.

Aparece la brújula. La flecha de la brújula señala hacia la ubicación guardada.

**SUGERENCIA:** para una navegación más precisa, orienta la parte superior de la pantalla hacia la dirección en la que vas a desplazarte.

# **Navegar de vuelta al inicio**

Para poder navegar de vuelta al inicio, debes localizar satélites, iniciar el temporizador y comenzar la actividad.

En cualquier momento de la actividad, puedes volver a la ubicación de inicio. Por ejemplo, si estás corriendo en una ciudad nueva y no estás seguro de cómo volver al inicio del sendero o al hotel, puedes navegar de regreso a la ubicación inicial. Esta función no está disponible para todas las actividades.

- **1** Mantén pulsado ®.
- **2** Selecciona **Navegación** > **Volver al inicio**. Aparece la brújula.
- **3** Avanza.

La brújula señala hacia el punto de inicio.

**SUGERENCIA:** para una navegación más precisa, orienta el dispositivo hacia la dirección en la que vas a desplazarte.

# **Detener la navegación**

- Para detener la navegación y continuar con tu actividad, mantén pulsado y selecciona **Detener navegación**.
- Para detener la navegación y guardar la actividad, pulsa @ y desliza el dedo hacia arriba.

# **Brújula**

El dispositivo cuenta con una brújula de tres ejes con calibración automática. Las funciones de la brújula y su presentación cambian en función de tu actividad, de si está activado el GPS y de si te estás dirigiendo a un destino.

#### **Calibrar la brújula manualmente**

#### *AVISO*

Calibra la brújula electrónica en exteriores. Para mejorar la precisión, no te coloques cerca de objetos que influyan en

campos magnéticos, tales como vehículos, edificios y tendidos eléctricos.

El dispositivo ya se ha calibrado en fábrica y utiliza la calibración automática por defecto. Si el funcionamiento de la brújula es irregular, por ejemplo, tras haber recorrido largas distancias o tras cambios de temperatura extremos, podrás calibrarla manualmente.

- **1** Mantén pulsado ®.
- **2** Selecciona > **Sensores** > **Brújula** > **Iniciar la calibración**.
- **3** Sigue las instrucciones que se muestran en la pantalla.
- **SUGERENCIA:** mueve la muñeca realizando una pequeña figura en forma de ocho hasta que aparezca un mensaje.

# **Historial**

Tu dispositivo almacena datos de control de frecuencia cardiaca y seguimiento en vivo de la actividad de hasta 14 días y hasta siete actividades cronometradas. Puedes ver tus siete últimas actividades cronometradas en tu dispositivo. Puedes sincronizar tus datos para ver actividades ilimitadas y datos del seguimiento en vivo de la actividad y el control de frecuencia cardiaca en tu cuenta de Garmin Connect (*[Uso de la aplicación Garmin](#page-21-0) Connect*[, página 18\)](#page-21-0) (*[Usar Garmin Connect en tu ordenador](#page-21-0)*, [página 18](#page-21-0)).

Cuando la memoria del dispositivo se llena, se sobrescriben los datos más antiguos.

# **Usar el historial**

- **1** Mantén pulsado ®.
- **2** Selecciona **Historial**.
- **3** Selecciona una opción:
	- Para ver una actividad de esa misma semana, selecciona **Esta semana**.
	- Para ver una actividad anterior, selecciona **Semanas anteriores**.
- **4** Selecciona una actividad.
- **5** Selecciona una opción:
	- Selecciona **Detalles** para ver información adicional sobre la actividad.
	- Selecciona **Vueltas** para ver información adicional sobre cada vuelta.
	- Selecciona **Series** para ver información adicional sobre cada serie de levantamiento de pesas.
	- Selecciona **Intervalos** para ver información adicional sobre cada intervalo de natación.
	- Selecciona **Tiempo en zonas** para ver tu tiempo en cada zona de frecuencia cardiaca.
	- Selecciona **Borrar** para borrar la actividad seleccionada.

#### **Visualizar el tiempo en cada zona de frecuencia cardiaca**

Antes de poder ver los datos de la zona de frecuencia cardíaca, debes completar una actividad con frecuencia cardiaca y guardarla.

La visualización del tiempo en cada zona de frecuencia cardíaca puede ayudarte a ajustar la intensidad del entrenamiento.

- 1 Mantén pulsado ®.
- **2** Selecciona **Historial**.
- **3** Selecciona una opción:
	- Para ver una actividad de esa misma semana, selecciona **Esta semana**.
- <span id="page-21-0"></span>• Para ver una actividad anterior, selecciona **Semanas anteriores**.
- **4** Selecciona una actividad.
- **5** Selecciona **Tiempo en zonas**.

# **Garmin Connect**

Tu cuenta de Garmin Connect te permite controlar tu rendimiento y ponerte en contacto con tus amigos. Te ofrece las herramientas para analizar, compartir y realizar el seguimiento de datos, y también para animaros entre compañeros. Puedes registrar los eventos que tengan lugar en tu activo estilo de vida, como carreras, paseos, recorridos, natación, excursiones, partidos de golf y mucho más.

Puedes crear tu cuenta de Garmin Connect gratuita al vincular el dispositivo con tu teléfono mediante la aplicación Garmin Connect. También puedes crear una cuenta cuando configures la aplicación Garmin Express [\(www.garmin.com/express](http://www.garmin.com/express)).

- **Guarda tus actividades**: una vez que hayas finalizado una actividad cronometrada y la hayas guardado en tu dispositivo, podrás cargarla en tu cuenta de Garmin Connect y almacenarla durante todo el tiempo que desees.
- **Analiza tus datos**: puedes consultar información más detallada sobre tus actividades de fitness y al aire libre, entre otros datos, el tiempo, la distancia, la frecuencia cardiaca, las calorías quemadas y la cadencia, además de un mapa de vista aérea y tablas de ritmo y velocidad. También puedes ver información detallada sobre tus partidos de golf, como tarjetas de puntuación, estadísticas e información sobre el campo. Además, tienes la opción de acceder a informes personalizables.

**NOTA:** para ver datos, debes vincular un sensor inalámbrico opcional con tu dispositivo (*[Vincular los sensores](#page-25-0) [inalámbricos](#page-25-0)*, página 22).

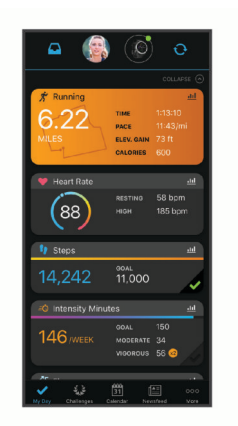

- **Controla tu progreso**: podrás hacer el seguimiento de tus pasos diarios, participar en una competición amistosa con tus contactos y alcanzar tus objetivos.
- **Comparte tus actividades**: puedes estar en contacto con tus amigos y seguir las actividades de cada uno de ellos o publicar enlaces a tus actividades en tus redes sociales favoritas.
- **Gestiona tu configuración**: puedes personalizar la configuración de tu dispositivo y los ajustes de usuario en tu cuenta de Garmin Connect.

# **Uso de la aplicación Garmin Connect**

Una vez que hayas emparejado el dispositivo con tu smartphone (*[Vincular el smartphone](#page-5-0)*, página 2), puedes utilizar la aplicación Garmin Connect para cargar todos tus datos de actividades en tu cuenta de Garmin Connect.

**1** Comprueba que la aplicación Garmin Connect se está ejecutando en el smartphone.

**2** Coloca el dispositivo a una distancia máxima de 10 m (30 ft) de tu smartphone.

El dispositivo sincroniza automáticamente tus datos con la aplicación Garmin Connect y tu cuenta de **Garmin Connect**.

# **Usar Garmin Connect en tu ordenador**

La aplicación Garmin Express asocia tu dispositivo con tu cuenta de Garmin Connect por medio de un ordenador. Puedes utilizar la aplicación Garmin Express para cargar los datos de tu actividad en tu cuenta de Garmin Connect y enviar información, como sesiones de entrenamiento o planes de entrenamiento, desde el sitio web de Garmin Connect a tu dispositivo. También puedes instalar actualizaciones de software del dispositivo y gestionar tus aplicaciones de Connect IQ.

- **1** Conecta el dispositivo al ordenador con el cable USB.
- **2** Visita [www.garmin.com/express](http://www.garmin.com/express).
- **3** Descarga e instala la aplicación Garmin Express.
- **4** Abre la aplicación Garmin Express y selecciona **Añadir dispositivo**.
- **5** Sigue las instrucciones que se muestran en la pantalla.

# **Personalización del dispositivo**

# **Cambiar la pantalla del reloj**

Puedes elegir una de las pantallas de reloj que hay preinstaladas o utilizar una pantalla de reloj Connect IQ que hayas descargado a tu dispositivo (*[Connect IQFunciones](#page-6-0)*, [página 3](#page-6-0)). También puedes editar una pantalla de reloj existente (*Editar una pantalla de reloj*, página 18) o crear una nueva (*Crear una pantalla de reloj personalizada*, página 18).

- 1 Desde la pantalla del reloj, mantén pulsado ®.
- **2** Selecciona **Pantalla para el reloj**.
- **3** Desliza el dedo hacia la derecha o hacia la izquierda para desplazarte por las pantallas de reloj disponibles.
- **4** Toca la pantalla táctil para seleccionar la pantalla del reloj.

# **Editar una pantalla de reloj**

Puedes personalizar el estilo y los campos de datos de la pantalla del reloj.

- **1** Desde la pantalla del reloj, mantén pulsado  $\circledB$ .
- **2** Selecciona **Pantalla para el reloj**.
- **3** Desliza el dedo hacia la derecha o hacia la izquierda para desplazarte por las pantallas de reloj disponibles.
- **4** Desliza el dedo hacia arriba para editar una pantalla de reloj.
- **5** Selecciona la opción que deseas editar.
- **6** Desliza el dedo hacia arriba o hacia abajo para desplazarte por las opciones.
- **7** Selecciona @ para seleccionar la opción.
- **8** Toca la pantalla táctil para seleccionar la pantalla del reloj.

# **Crear una pantalla de reloj personalizada**

Puedes crear una pantalla de reloj nueva seleccionando la disposición, los colores e información adicional.

- **1** Desde la pantalla del reloj, mantén pulsado  $\circledB$ .
- **2** Selecciona **Pantalla para el reloj**.
- **3** Desliza el dedo hacia la izquierda y selecciona  $+$ .
- **4** Desliza el dedo hacia arriba o hacia abajo para desplazarte por las opciones de fondo y toca la pantalla para seleccionar el fondo mostrado.

**SUGERENCIA:** el icono « indica que el fondo es una pantalla de reloj animada.

- <span id="page-22-0"></span>**5** Desliza el dedo hacia arriba o hacia abajo para desplazarte por las esferas analógicas y digitales, y toca la pantalla para seleccionar la esfera mostrada.
- **6** Desliza el dedo hacia arriba o hacia abajo para desplazarte por los colores de resaltado y toca la pantalla para seleccionar el color mostrado.
- **7** Selecciona de uno en uno los campos de datos que quieras personalizar y los datos que quieres que se muestren. Un margen de color blanco indica los campos de datos que se pueden personalizar para esta esfera.
- **8** Desliza el dedo hacia la izquierda para personalizar los marcadores de tiempo.
- **9** Desliza el dedo hacia arriba o hacia abajo para desplazarte por los marcadores de tiempo.
- 10 Selecciona (A).

El dispositivo establece la nueva pantalla de reloj como la pantalla de reloj activa.

# **Personalizar el menú de controles**

Puedes añadir, borrar y cambiar el orden de las opciones del menú de acceso directo en el menú de controles (*[Usar el menú](#page-4-0) [de controles](#page-4-0)*, página 1).

1 Mantén pulsado (A).

Se muestra el menú de controles.

- **2** Mantén pulsada ®.
	- El menú de controles cambia al modo de edición.
- **3** Selecciona el acceso directo que deseas personalizar.
- **4** Selecciona una opción:
	- Para cambiar la ubicación del acceso directo en el menú de controles, selecciona la ubicación en la que quieres que aparezca, o arrastra el acceso directo a una nueva ubicación.
	- Para borrar el acceso directo del menú de controles, selecciona $\overline{\mathbf{w}}$ .
- **5** Si es necesario, selecciona **+** para añadir un acceso directo al menú de controles.

**NOTA:** esta opción solo está disponible tras borrar al menos un acceso directo del menú.

# **Configurar un acceso directo a un control**

Puedes configurar un acceso directo a tu control favorito, como el monedero Garmin Pay o los controles de música.

- **1** En la pantalla del reloj, desliza el dedo hacia la derecha.
- **2** Selecciona una opción:
	- Si es la primera vez que configuras un acceso directo, desliza el dedo hacia arriba y selecciona **Ajustes**.
	- Si ya habías configurado un acceso directo con anterioridad, mantén pulsado ® y selecciona **Configuración de acceso directo**.
- **3** Selecciona un control para el acceso directo.

Al deslizar el dedo hacia la derecha desde la pantalla del reloj aparece el acceso directo al control.

# **Configurar actividades y aplicaciones**

Esta configuración te permite personalizar cada una de las aplicaciones de actividades preinstaladas en función de tus necesidades. Por ejemplo, puedes personalizar las pantallas de datos y activar funciones de alertas y entrenamiento. No todas las opciones están disponibles para todos los tipos de actividad.

#### Mantén pulsado ®, selecciona  $\phi$  > Actividades y

**aplicaciones**, elige una actividad y, a continuación, selecciona la configuración de dicha actividad.

- **Color de primer plano**: establece el color del primer plano de cada actividad para ayudarte a distinguir qué actividad está activa.
- **Alertas**: establece las alertas de entrenamiento para la actividad (*Alertas*[, página 20](#page-23-0)).
- **Auto Lap**: establece las opciones para la función Auto Lap® (*Auto Lap*[, página 20](#page-23-0)).
- **Auto Pause**: configura el dispositivo para que detenga la grabación de datos cuando dejes de moverte o cuando tu velocidad baje de un valor especificado (*[Usar Auto Pause](#page-23-0)®* , [página 20](#page-23-0)).
- **Actividad auto.**: permite que el dispositivo detecte automáticamente las pistas de esquí mediante el acelerómetro integrado.
- **Desplazamiento aut.**: te permite alternar automáticamente entre todas las páginas de datos de actividad mientras el temporizador está en marcha (*[Usar el desplazamiento](#page-24-0) [automático de la pantalla](#page-24-0)*, página 21).
- **Serie automática**: permite que el dispositivo inicie y detenga series de ejercicios automáticamente durante una actividad de entrenamiento de fuerza.
- **Indicación de palo**: muestra un aviso que te permite indicar el palo de golf que has utilizado tras cada golpe detectado.
- **Pantallas de datos**: te permite personalizar las pantallas de datos y añadir nuevas pantallas de datos para la actividad (*Personalizar las pantallas de datos*, página 19).
- **Distancia del driver**: establece la distancia media que recorre la bola de golf con tu drive.
- **Editar peso**: te permite añadir el peso utilizado en una serie de ejercicios durante un entrenamiento de fuerza o una actividad de cardio.
- **Activar vídeos**: activa las animaciones de los ejercicios con instrucciones para las actividades de fuerza, cardio, yoga o pilates. Hay disponibles animaciones para las sesiones de entrenamiento preinstaladas y para las que se descargan de Garmin Connect.
- **GPS**: establece el modo de la antena GPS (*[Cambiar la](#page-24-0) [configuración del GPS](#page-24-0)*, página 21).
- **Tamaño piscina**: establece la longitud de la piscina para la natación en piscina.
- **Método de puntuación**: establece el método de puntuación para el juego por golpes o la modalidad de juego Stableford mientras juegas al golf.
- **Regis. estad.**: activa el registro de estadísticas mientras juegas al golf.
- **Estado**: activa o desactiva el registro automático de la puntuación cuando empiezas un recorrido de golf. La opción Preguntar siempre te avisa cuando comienzas un recorrido.
- **Modo de torneo**: desactiva las funciones que no estén permitidas en torneos sancionados.
- **Alertas por vibr.**: activa las alertas que te indican las fases de inspiración y espiración durante una actividad de trabajo de respiración.

#### **Personalizar las pantallas de datos**

Puedes personalizar las pantallas de datos según tus objetivos de entrenamiento o accesorios opcionales. Por ejemplo, puedes personalizar una de las pantallas de datos para que muestre tu ritmo o tu zona de frecuencia cardiaca durante la vuelta.

- **1** Mantén pulsado ®.
- **2** Selecciona 章 > Actividades y aplicaciones.
- **3** Selecciona una actividad.
- **4** Selecciona la configuración de la actividad.
- **5** Selecciona **Pantallas de datos**.
- **6** Selecciona una pantalla de datos para personalizarla.

<span id="page-23-0"></span>**7** Selecciona una o más opciones:

**NOTA:** no todas las opciones están disponibles para todas las actividades.

- Para ajustar el estilo y el número de campos de datos de cada pantalla de datos, selecciona **Disposición**.
- Para personalizar los campos de una pantalla de datos, selecciona la pantalla y, a continuación, **Editar campos de datos**.
- Para mostrar u ocultar una pantalla de datos, selecciona la tecla de activación y desactivación junto a la pantalla.
- Para mostrar u ocultar la pantalla de indicadores de zonas de frecuencia cardiaca, selecciona **Indicador zona de FC**.

#### **Alertas**

Puedes crear alertas para cada actividad y alcanzar así determinados objetivos. Algunas alertas solo están disponibles para determinadas actividades. Algunas alertas requieren accesorios opcionales, como un monitor de frecuencia cardiaca o un sensor de cadencia. Existen tres tipos de alertas: alertas de seguridad, alertas de rango y alertas periódicas.

- **Alerta de seguridad**: una alerta de seguridad que te avisa una vez. El evento en cuestión es un valor específico. Por ejemplo, puedes configurar el dispositivo para avisarte cuando quemes un número concreto de calorías.
- **Alerta de rango**: una alerta de rango te avisa cada vez que el dispositivo está por encima o por debajo de un rango de valores específico. Por ejemplo, puedes configurar el dispositivo para que te avise cuando tu frecuencia cardiaca sea inferior a 60 ppm (pulsaciones por minuto) y cuando supere las 210 ppm.
- **Alerta periódica**: una alerta periódica te avisa cada vez que el dispositivo registra un valor o intervalo específicos. Por ejemplo, puedes configurar el dispositivo para que te avise cada 30 minutos.

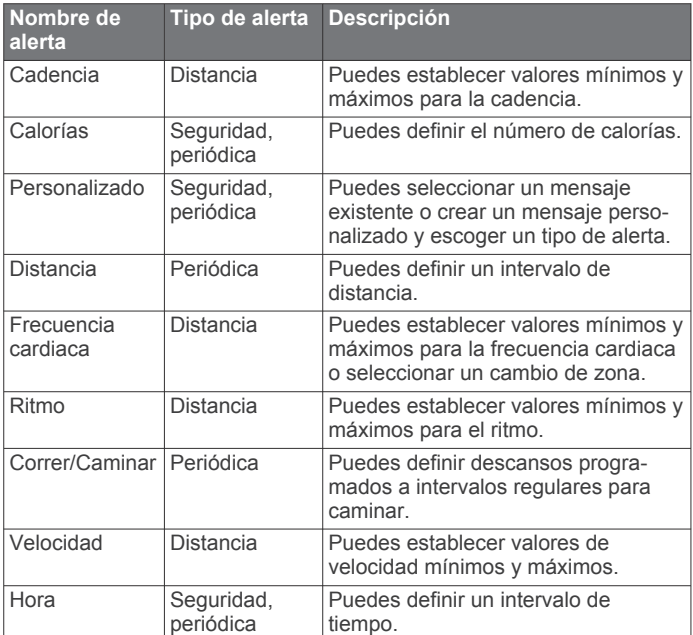

#### *Establecer una alerta*

#### **1** Mantén pulsado ®.

- 2 Selecciona **※ > Actividades y aplicaciones**.
- **3** Selecciona una actividad.

**NOTA:** esta función no está disponible para todas las actividades.

- **4** Selecciona la configuración de la actividad.
- **5** Selecciona **Alertas**.
- **6** Selecciona una opción:
	- Selecciona **Añadir nueva** para añadir otra alerta a la actividad.
	- Selecciona el nombre de la alerta para editar una alerta existente.
- **7** Si es necesario, selecciona el tipo de alerta.
- **8** Selecciona una zona, introduce los valores máximo y mínimo, o bien introduce un valor personalizado para la alerta.
- **9** Si es necesario, activa la alerta.

Para las alertas de eventos o periódicas, aparece un mensaje cada vez que alcanzas el valor de alerta. Para las alertas de rango, aparece un mensaje cada vez que superas o bajas del rango especificado (valores mínimo y máximo).

#### **Auto Lap**

#### *Marcar vueltas mediante la función Auto Lap*

Puedes configurar el dispositivo para utilizar la función Auto Lap y marcar automáticamente una vuelta a una distancia específica. Esta función resulta útil para comparar tu rendimiento en distintas partes de una actividad (por ejemplo, cada cinco kilómetros o cada milla).

- **1** Mantén pulsado ®.
- 2 Selecciona **※ > Actividades y aplicaciones**.
- **3** Selecciona una actividad. **NOTA:** esta función no está disponible para todas las actividades.
- **4** Selecciona la configuración de la actividad.
- **5** Selecciona una opción:
	- Para activar o desactivar la función Auto Lap, selecciona la tecla de activación y desactivación.
	- Para ajustar la distancia entre las vueltas, selecciona **Auto Lap**.

Cada vez que completas una vuelta, aparece un mensaje que muestra el tiempo de esa vuelta. El dispositivo también vibra si la vibración está activada (*[Configurar el sistema](#page-24-0)*, página 21).

#### **Usar Auto Pause®**

Puedes utilizar la función Auto Pause para pausar el temporizador automáticamente cuando te detengas o cuando el ritmo o la velocidad sean inferiores a un valor especificado. Esta función resulta útil si el trayecto incluye semáforos u otros lugares en los que debas reducir la velocidad o detenerte.

**NOTA:** el dispositivo no registra datos de actividad mientras el temporizador está detenido o en pausa.

- **1** Mantén pulsado ®.
- **2** Selecciona  $\phi$  > Actividades y aplicaciones.
- **3** Selecciona una actividad.

**NOTA:** esta función no está disponible para todas las actividades.

- **4** Selecciona la configuración de la actividad.
- **5** Selecciona **Auto Pause**.
- **6** Selecciona una opción:

**NOTA:** no todas las opciones están disponibles para todas las actividades.

- Para pausar automáticamente el temporizador cuando dejas de moverte, selecciona **Cuando me detenga**.
- Selecciona **Ritmo** para pausar el temporizador automáticamente cuando tu ritmo baje de un valor especificado.
- Selecciona **Velocidad** para pausar el temporizador automáticamente cuando tu velocidad baje de un valor especificado.

#### <span id="page-24-0"></span>**Usar el desplazamiento automático de la pantalla**

Puedes utilizar la función de cambio de pantalla automático para alternar automáticamente entre todas las páginas de datos de actividad mientras el temporizador está en marcha.

- **1** Mantén pulsado ®.
- **2** Selecciona **☆ > Actividades y aplicaciones**.
- **3** Selecciona una actividad. **NOTA:** esta función no está disponible para todas las actividades.
- **4** Selecciona la configuración de la actividad.
- **5** Selecciona **Desplazamiento aut.**.
- **6** Selecciona una velocidad de visualización.

# **Cambiar la configuración del GPS**

Para obtener más información sobre GPS, visita [www.garmin.com/aboutGPS](http://www.garmin.com/aboutGPS).

- **1** Mantén pulsado ®.
- **2** Selecciona  $\Phi$  > **Actividades y aplicaciones**.
- **3** Selecciona la actividad que desees personalizar.
- **4** Selecciona la configuración de la actividad.
- **5** Selecciona **GPS**.
- **6** Selecciona una opción:
	- Selecciona **Desactivado** para desactivar el GPS durante la actividad.
	- Selecciona **Sí** para activar el sistema de satélite GPS.
	- Selecciona **GPS + GLONASS** (sistema de satélites ruso) para obtener información de posición más precisa en situaciones de mala visibilidad del cielo.
	- Selecciona **GPS + GALILEO** (sistema de satélites de la Unión Europea) para obtener información de posición más precisa en situaciones de mala visibilidad del cielo.

**NOTA:** el uso conjunto de GPS y otro satélite puede reducir la autonomía de la batería más rápidamente que si se utilizara solo el GPS (*GPS y otros sistemas de satélite*, página 21).

# *GPS y otros sistemas de satélite*

Las opciones GPS + GLONASS o GPS + GALILEO ofrecen un rendimiento mejorado en entornos difíciles y permiten adquirir la posición de forma más rápida que si se utilizara solo el GPS. Sin embargo, el uso conjunto de GPS y otro satélite puede reducir la autonomía de la batería más rápidamente que si se utilizara solo el GPS.

# **Configurar el teléfono y la tecnología Bluetooth**

#### Mantén pulsado ® y selecciona  $\phi$  > Teléfono.

- **Estado**: muestra el estado actual de la conexión Bluetooth y te permite activar o desactivar la tecnología Bluetooth.
- **Notificaciones**: el dispositivo activa y desactiva automáticamente las notificaciones inteligentes según tu selección (*[Activar notificaciones Bluetooth](#page-5-0)*, página 2).
- **Alertas conec.**: te avisa cuando el smartphone vinculado se conecta o se desconecta.
- **Vincular teléfono**: conecta tu dispositivo con un smartphone compatible equipado con la tecnología Bluetooth.
- **Sincronizar**: permite transferir los datos entre tu dispositivo y la aplicación Garmin Connect.
- **Detener LiveTrack**: permite detener una sesión de LiveTrack mientras otra está en curso.

# **Configurar el sistema**

**Mantén pulsado ® y selecciona**  $\Phi$  **> Sistema.** 

- **Bloqueo automático**: bloquea automáticamente la pantalla táctil para evitar tocarla de forma accidental. Puedes pulsar para desbloquear la pantalla táctil.
- **Idioma**: define el idioma de la interfaz del dispositivo.
- **Hora**: establece el formato horario y la fuente para la hora local (*Configuración de la hora*, página 21).
- **Fecha**: permite establecer manualmente la fecha y el formato de fecha.
- **Pantalla**: establece el tiempo de espera y el brillo de la pantalla (*[Configurar la pantalla](#page-25-0)*, página 22).
- **Physio TrueUp**: permite al dispositivo sincronizar las actividades, el historial y datos de otros dispositivos Garmin.
- **Vibración**: activa o desactiva la vibración y establece la intensidad de la misma.
- **No molestar**: activa o desactiva el modo No molestar.
- **Unidades**: establece las unidades de medida que se utilizan al mostrar los datos (*[Cambio de las unidades de medida](#page-25-0)*, [página 22](#page-25-0)).
- **Grabación de datos**: establece cómo el dispositivo registra los datos de las actividades. La opción de grabación Inteligente (predeterminada) permite registrar las actividades durante más tiempo. La opción de grabación Por segundo permite obtener grabaciones más detalladas de las actividades, pero puede hacer que la batería tenga que cargarse con más frecuencia.
- **Modo USB**: configura el dispositivo para utilizar el modo de transferencia de medios o el modo Garmin cuando se conecta al ordenador.
- **Restablecer**: permite restablecer la configuración predeterminada o borrar los datos personales y restablecer la configuración (*[Restablecer toda la configuración](#page-28-0)  [predeterminada](#page-28-0)*, página 25).

**NOTA:** si has configurado un monedero de Garmin Pay, al restablecer la configuración predeterminada también se borra el monedero del dispositivo.

- **Actualización software**: te permite buscar actualizaciones de software.
- **Acerca de**: muestra el ID de la unidad, la versión de software, información sobre las normativas vigentes y el acuerdo de licencia.

# **Configuración de la hora**

Mantén pulsado ® y selecciona  $\otimes$  > Sistema > Hora.

- **Formato horario**: configura el dispositivo para que muestre el formato de 12 o de 24 horas.
- **Origen de la hora**: permite configurar la hora manual o automáticamente según el dispositivo móvil vinculado.

# *Husos horarios*

Cada vez que enciendas el dispositivo y adquiera satélites o se sincronice con tu smartphone, detectará automáticamente tu huso horario y la hora actual del día.

# *Configuración manual de la hora*

Por defecto, la hora se configura automáticamente al vincular el dispositivo Venu con un dispositivo móvil.

- **1** Mantén pulsado ®.
- **2** Selecciona  $\phi$  > Sistema > Hora > Origen de la hora > **Manual**.
- **3** Selecciona **Hora** e introduce la hora del día.

# *Configurar una alarma*

Puedes establecer varias alarmas. Puedes configurar cada alarma para que suene una vez o se repita a intervalos.

- **1** Mantén pulsado ®.
- **2** Selecciona **Relojes** > **Alarmas** > **Añadir alarma**.
- <span id="page-25-0"></span>**3** Selecciona **Tiempo** e introduce una hora.
- **4** Selecciona **Repetir** y, a continuación, selecciona una opción.
- **5** Selecciona **Etiqueta** y, a continuación, selecciona una descripción para la alarma.

#### *Borrar una alarma*

- **1** Mantén pulsado ®.
- **2** Selecciona **Relojes** > **Alarmas**.
- **3** Selecciona una alarma y, a continuación, selecciona **Borrar**.

#### *Iniciar el temporizador de cuenta atrás*

- **1** Mantén pulsado ®.
- **2** Selecciona **Relojes** > **Temporizador**.
- **3** Introduce el tiempo y selecciona ✔.
- 4 Selecciona (A)

#### *Usar el cronómetro*

- **1** Mantén pulsado ®.
- **2** Selecciona **Relojes** > **Cronómetro**.
- **3** Pulsa @ para iniciar el temporizador.
- 4 Pulsa ® para reiniciar el temporizador de vueltas. El tiempo total del cronómetro sigue contando.
- **5** Selecciona @ para detener el temporizador.
- **6** Selecciona una opción:
	- Para restablecer el temporizador, desliza el dedo hacia abajo.
	- Para guardar el tiempo del cronómetro como una actividad, pulsa  $\circledB$  y selecciona  $\checkmark$ .
	- Para salir del cronómetro, pulsa  $\mathbb B$  y selecciona  $\mathsf X$ .

#### **Configurar la pantalla**

Mantén pulsado ® y selecciona  $\ddot{\otimes}$  > Sistema > Pantalla. **Brillo**: permite definir el nivel de brillo de la pantalla.

**Tiempo de espera**: permite definir el tiempo que pasa hasta que se desactiva la pantalla. Puedes utilizar la opción Siempre activado para que se muestre la hora del día y solo se desactive el fondo. Esta opción influye en la duración de la batería y de la pantalla (*[Acerca de la pantalla AMOLED](#page-26-0)*, [página 23\)](#page-26-0).

**NOTA:** las opciones Siempre activado y Gesto están desactivadas durante el periodo de sueño para evitar que la pantalla se encienda mientras se está durmiendo.

- **Gesto**: configura la pantalla para que se active al girar la muñeca hacia ti para consultar el dispositivo. Puedes utilizar la opción Solo durante activ. para usar esta función solo durante actividades cronometradas. También se puede ajustar la sensibilidad de los gestos para que la pantalla se active con mayor o menor frecuencia.
- **Durante la actividad**: configura la pantalla para que permanezca activada o para que se apague en función de la opción Tiempo de espera durante una actividad cronometrada.

#### **Cambio de las unidades de medida**

Puedes personalizar las unidades de medida que se utilizan para la distancia, el ritmo y la velocidad, la altitud, el peso, la altura y la temperatura.

- **1** Mantén pulsado ®.
- **2** Selecciona @ > Sistema > Unidades.
- **3** Selecciona un tipo de medida.
- **4** Selecciona una unidad de medida.

# **Configurar Garmin Connect**

Puedes cambiar la configuración del dispositivo desde tu cuenta Garmin Connect, ya sea mediante la aplicación Garmin Connect o el sitio web de Garmin Connect. Algunos ajustes solo están disponibles si utilizas tu cuenta de Garmin Connect y no se pueden cambiar en el dispositivo.

- En la aplicación Garmin Connect, selecciona  $\equiv$  o  $\cdots$ , seguido de **Dispositivos Garmin** y, a continuación, selecciona tu dispositivo.
- En el widget de dispositivos de la aplicación Garmin Connect, selecciona tu dispositivo.

Después de personalizar la configuración, sincroniza los datos para aplicar los cambios en tu dispositivo (*[Uso de la aplicación](#page-21-0)  [Garmin Connect](#page-21-0)*, página 18, *[Usar Garmin Connect en tu](#page-21-0) ordenador*[, página 18](#page-21-0)).

# **Sensores inalámbricos**

El dispositivo puede utilizarse con sensores ANT+ o Bluetooth inalámbricos. Para obtener información sobre la compatibilidad del producto y la adquisición de sensores adicionales, visita [buy.garmin.com.](http://buy.garmin.com)

# **Vincular los sensores inalámbricos**

La primera vez que conectes un sensor ANT+ o Bluetooth inalámbrico a tu dispositivo Garmin, debes vincular el dispositivo y el sensor. Una vez vinculados, el dispositivo se conectará al sensor automáticamente cuando inicies una actividad y el sensor esté activo y dentro del alcance.

**SUGERENCIA:** algunos sensores ANT+ se vinculan automáticamente al dispositivo cuando se inicia una actividad con el sensor encendido y cerca del dispositivo.

- **1** Aléjate como mínimo 10 m (33 ft) de los demás sensores inalámbricos.
- **2** Si vas a vincular un monitor de frecuencia cardiaca, póntelo. El monitor de frecuencia cardiaca no envía ni recibe datos hasta que te lo pongas.
- **3** Mantén pulsada ®.
- **4** Selecciona 章 > Sensores > Añadir nueva.
- **5** Acerca el dispositivo a menos de 3 m (10 ft) del sensor, y espera mientras el dispositivo se vincula con el sensor. Una vez que el dispositivo se ha conectado al sensor, aparece un icono en la parte superior de la pantalla.

# **Podómetro**

Tu dispositivo es compatible con el podómetro. Puedes utilizar el podómetro para registrar el ritmo y la distancia en lugar del GPS cuando entrenes en interiores o si la señal GPS es baja. El podómetro se encuentra en modo standby y está preparado para enviar datos (como el monitor de frecuencia cardiaca).

Tras 30 minutos de inactividad, el podómetro se apaga para ahorrar energía de la pila. Cuando el nivel de la batería es bajo, aparece un mensaje en el dispositivo. En ese momento, la autonomía de la batería es de unas cinco horas más.

#### **Calibración del podómetro**

Antes de calibrar el podómetro, debes vincularlo con tu dispositivo (*Vincular los sensores inalámbricos*, página 22).

Garmin recomienda la calibración manual si se conoce el factor de calibración. Si has calibrado un podómetro con otro producto Garmin, es posible que conozcas el factor de calibración.

- **1** Mantén pulsado ®.
- **2** Selecciona > **Sensores** > **Podómetro** > **Calibrar**.
- **3** Ajusta el factor de calibración:
	- Aumenta el factor de calibración si la distancia es demasiado corta.
	- Reduce el factor de calibración si la distancia es demasiado larga.

#### <span id="page-26-0"></span>**Mejorar la calibración del podómetro**

Antes de calibrar el dispositivo, debes adquirir señales GPS y vincularlo con el podómetro (*[Vincular los sensores inalámbricos](#page-25-0)*, [página 22\)](#page-25-0).

La calibración del podómetro es automática, pero puedes mejorar la precisión de los datos de velocidad y distancia con un par de carreras en exterior utilizando GPS.

- **1** Colócate en una ubicación exterior con una clara panorámica del cielo durante 5 minutos.
- **2** Comienza una actividad de carrera.
- **3** Corre siguiendo un track sin detenerte durante 10 minutos.
- **4** Detén la actividad y guárdala.

En función de los datos registrados, los valores de calibración del podómetro cambiarán si es necesario. No debería ser necesario calibrar de nuevo el podómetro a menos que tu técnica de carrera cambie.

# **Usar un sensor de velocidad o cadencia opcional para bicicleta**

Puedes utilizar un sensor compatible de velocidad o cadencia para bicicleta y enviar datos a tu dispositivo.

- Vincula el sensor con tu dispositivo (*[Vincular los sensores](#page-25-0) [inalámbricos](#page-25-0)*, página 22).
- Establece el tamaño de la rueda (*Calibración del sensor de velocidad*, página 23).
- Realiza un recorrido (*[Realizar un recorrido](#page-16-0)*, página 13).

# **Calibración del sensor de velocidad**

Para poder calibrar el sensor de velocidad, primero debes vincular tu dispositivo con un sensor de velocidad compatible (*[Vincular los sensores inalámbricos](#page-25-0)*, página 22).

La calibración manual es opcional y puede mejorar la precisión.

- **1** Mantén pulsado ®.
- **2** Selecciona > **Sensores** > **Velocidad/Cadencia** > **Tamaño de la rueda**.
- **3** Selecciona una opción:
	- Selecciona **Automático** para calcular el tamaño de la rueda y calibrar automáticamente el sensor de velocidad.
	- Selecciona **Manual** e introduce el tamaño de la rueda para calibrar manualmente el sensor de velocidad (*[Tamaño y circunferencia de la rueda](#page-31-0)*, página 28).

# **Sensores de palo**

Tu dispositivo es compatible con los sensores de palos de golf Approach® CT10. Puedes utilizar sensores de palos vinculados para realizar un seguimiento automático de tus tiros de golf, incluida la ubicación, la distancia y el tipo de palo. Consulta el manual del usuario para sus sensores de palos para obtener más información.

# **Conocer la situación alrededor**

El dispositivo Venu se puede usar con las luces inteligentes para bicicleta Varia y con el radar retrovisor para conocer mejor la situación alrededor. Consulta el manual del usuario del dispositivo Varia para obtener más información.

**NOTA:** puede que tengas que actualizar el software Venu antes de poder realizar la vinculación de dispositivos Varia (*Actualizar el software mediante la aplicación Garmin Connect*, página 23).

# **tempe**

La unidad tempe es un sensor de temperatura inalámbrico ANT+. Puedes acoplar el sensor a una correa o presilla segura para que esté al aire libre y, por tanto, pueda ofrecer datos de temperatura constantes y precisos. Debes vincular la unidad

tempe con tu dispositivo para que muestre los datos de temperatura procedentes de tempe.

# **Información del dispositivo**

# **Acerca de la pantalla AMOLED**

De forma predeterminada, la configuración del reloj está optimizada para aumentar la autonomía de la batería y lograr un mayor rendimiento (*[Optimizar la autonomía de la batería](#page-28-0)*, [página 25](#page-28-0)).

La persistencia de las imágenes, o las "luces parásitas", es un comportamiento normal en los dispositivos AMOLED. Para prolongar la vida útil de la pantalla, evita la visualización de imágenes estáticas con niveles altos de brillo durante periodos de tiempo prolongados. Para minimizar la persistencia, la pantalla de Venu se apaga una vez transcurrido el tiempo de espera seleccionado (*[Configurar la pantalla](#page-25-0)*, página 22). Puedes girar la muñeca hacia tu cuerpo, tocar dos veces la pantalla táctil o pulsar un botón para activar el dispositivo.

# **Cargar el dispositivo**

#### **ADVERTENCIA**

Este dispositivo contiene una batería de ión-litio. Consulta la guía *Información importante sobre el producto y tu seguridad*  que se incluye en la caja del producto y en la que encontrarás advertencias e información importante sobre el producto.

#### *AVISO*

Para evitar la corrosión, limpia y seca totalmente los contactos y la zona que los rodea antes de cargar el dispositivo o conectarlo a un ordenador. Consulta las instrucciones de limpieza en el apéndice.

**1** Conecta el extremo pequeño del cable USB al puerto de carga del dispositivo.

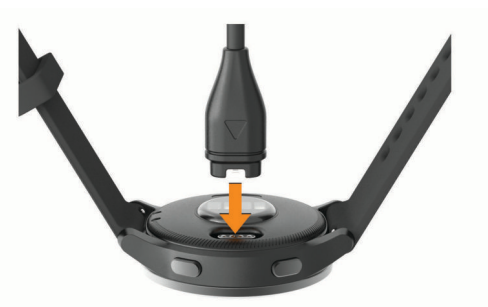

- **2** Conecta el extremo grande del cable USB a un puerto de carga USB.
- **3** Carga por completo el dispositivo.

# **Actualizaciones del producto**

En el ordenador, instala Garmin Express [\(www.garmin.com](http://www.garmin.com/express) [/express\)](http://www.garmin.com/express). En el smartphone, instala la aplicación Garmin Connect.

Esto te permitirá acceder fácilmente a los siguientes servicios para dispositivos Garmin:

- Actualizaciones de software
- Actualizaciones de campos
- Carga de datos a Garmin Connect
- Registro del producto

#### **Actualizar el software mediante la aplicación Garmin Connect**

Para poder actualizar el software del dispositivo mediante la aplicación Garmin Connect, debes tener una cuenta de Garmin <span id="page-27-0"></span>Sincroniza tu dispositivo con la aplicación Garmin Connect (*[Uso de la aplicación Garmin Connect](#page-21-0)*, página 18).

Cuando esté disponible el nuevo software, la aplicación Garmin Connect enviará automáticamente la actualización a tu dispositivo. La actualización se llevará a cabo cuando no estés utilizando el dispositivo. Una vez finalizada la actualización, se reiniciará el dispositivo.

# **Actualizar el software mediante Garmin Express**

Para poder actualizar el software del dispositivo, primero tienes que descargar e instalar la aplicación Garmin Express, y añadir tu dispositivo (*[Usar Garmin Connect en tu ordenador](#page-21-0)*, [página 18\)](#page-21-0).

- **1** Conecta el dispositivo al ordenador con el cable USB. Cuando esté disponible el nuevo software, la aplicación Garmin Express lo enviará a tu dispositivo.
- **2** Cuando la aplicación Garmin Express haya terminado de enviar la actualización, desconecta el dispositivo del ordenador.
	- El dispositivo instala la actualización.

# **Visualizar la información del dispositivo**

Puedes ver el ID de la unidad, la versión del software, información sobre las normativas vigentes y el acuerdo de licencia.

- **1** Mantén pulsado ®.
- **2** Selecciona 章 > Sistema > Acerca de.

#### **Ver la información sobre las normativas y la conformidad de la etiqueta electrónica**

La etiqueta de este dispositivo se suministra por vía electrónica. La etiqueta electrónica puede proporcionar información normativa, como los números de identificación proporcionados por la FCC o las marcas de conformidad regionales, además de información sobre el producto y su licencia.

Mantén pulsado ® durante 10 segundos.

# **Especificaciones**

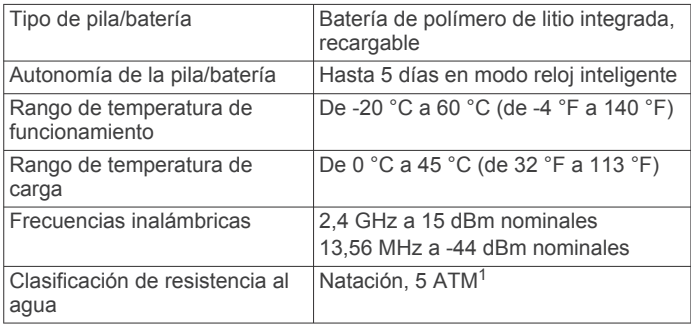

#### **Información sobre la autonomía de la batería**

La autonomía real de la batería depende de las funciones activadas en el dispositivo, como el monitor de actividad, el sensor de frecuencia cardiaca en la muñeca, las notificaciones de smartphone, el GPS y los sensores conectados.

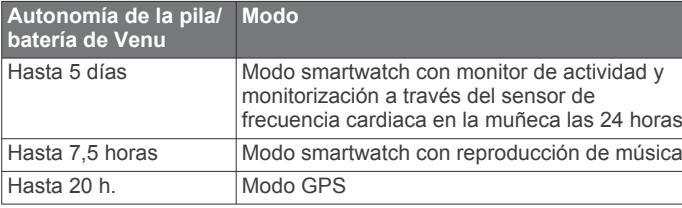

<sup>1</sup> El dispositivo soporta niveles de presión equivalentes a una profundidad de 50 metros. Para obtener más información, visita [www.garmin.com/waterrating.](http://www.garmin.com/waterrating)

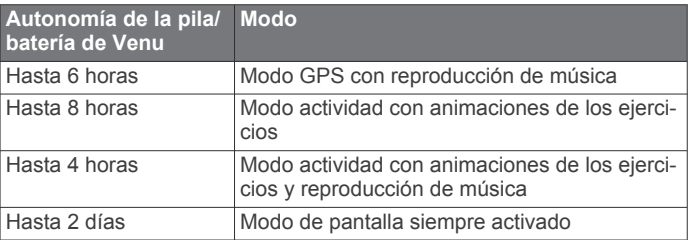

# **Realizar el cuidado del dispositivo**

#### *AVISO*

Evita el uso inadecuado y los golpes, ya que esto podría reducir la vida útil del producto.

Evita pulsar los botones bajo el agua.

No utilices un objeto afilado para limpiar el dispositivo.

No utilices nunca un objeto duro o puntiagudo sobre la pantalla táctil, ya que esta se podría dañar.

No utilices disolventes, productos químicos ni insecticidas que puedan dañar los componentes plásticos y acabados.

Aclara con cuidado el dispositivo con agua dulce tras exponerlo a cloro, agua salada, protector solar, cosméticos, alcohol u otros productos químicos agresivos. La exposición prolongada a estas sustancias puede dañar la caja.

No guardes el dispositivo en lugares en los que pueda quedar expuesto durante periodos prolongados a temperaturas extremas, ya que podría sufrir daños irreversibles.

#### **Limpieza del dispositivo**

#### *AVISO*

El sudor o la humedad, incluso en pequeñas cantidades, pueden provocar corrosión en los contactos eléctricos cuando el dispositivo está conectado a un cargador. La corrosión puede impedir que se transfieran datos o se cargue correctamente.

- **1** Limpia el dispositivo con un paño humedecido en una solución suave de detergente.
- **2** Seca el dispositivo.

Después de limpiarlo, deja que se seque por completo.

**SUGERENCIA:** para obtener más información, visita [www.garmin.com/fitandcare.](http://www.garmin.com/fitandcare)

# **Cambiar las correas**

El dispositivo es compatible con correas de 20 mm de ancho, estándar y de desmontaje rápido.

**1** Desliza el pasador de extracción rápida del perno para extraer la correa.

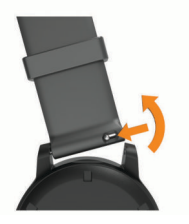

- **2** Inserta un lado del perno de la nueva correa en el dispositivo.
- **3** Desliza el pasador de extracción rápida del perno y alinéalo con el lado contrario del dispositivo.
- **4** Repite los pasos del 1 al 3 para cambiar la otra correa.

# **Solución de problemas**

# <span id="page-28-0"></span>**¿Es mi smartphone compatible con mi dispositivo?**

El dispositivo Venu es compatible con smartphones mediante la tecnología Bluetooth.

Visita [www.garmin.com/ble](http://www.garmin.com/ble) para obtener información sobre los dispositivos compatibles.

# **No puedo conectar el teléfono al dispositivo**

Si tu teléfono no se conecta al dispositivo, puedes probar lo siguiente.

- Apaga y vuelve a encender tu smartphone y el dispositivo.
- Activa la tecnología Bluetooth del smartphone.
- Actualiza la aplicación Garmin Connect a la versión más reciente.
- Borra tu dispositivo de la aplicación Garmin Connect y desactiva Bluetooth en tu smartphone para volver a intentar el proceso de vinculación.
- Si has comprado un nuevo smartphone, elimina tu dispositivo de la aplicación Garmin Connect en el que smartphone que ya no deseas utilizar.
- Sitúa tu smartphone a menos de 10 m (33 ft) del dispositivo.
- En el smartphone, abre la aplicación Garmin Connect, selecciona  $\equiv$  o  $\cdots$  y, a continuación, selecciona **Dispositivos Garmin** > **Añadir dispositivo** para acceder al modo vinculación.
- From the watch face, hold , and select > **Teléfono** > **Vincular teléfono**.

# **No puedo conectar los auriculares al dispositivo**

Si has conectado antes los auriculares smartphone mediante la tecnología Bluetooth, es posible que se conecten al smartphone antes que al dispositivo. Puedes probar estos consejos.

- Desactiva la conexión Bluetooth en el smartphone. Para más información, consulta el manual del usuario del smartphone.
- Mantente a una distancia de 10 m (33 pies) del smartphone cuando conectes los auriculares al dispositivo.
- Vincula los auriculares al dispositivo (*[Conectar auriculares](#page-7-0)  Bluetooth*[, página 4\)](#page-7-0).

# **La música se entrecorta o los auriculares no permanecen conectados**

Al utilizar un dispositivo Venu conectado a auriculares mediante la tecnología Bluetooth, la señal es más intensa cuando existe una línea de visión directa entre el dispositivo y la antena de los auriculares.

- Si la señal pasa a través de su cuerpo, es posible que la señal se pierda o los auriculares se desconecten.
- Te recomendamos que te pongas los auriculares con la antena en el mismo lado del cuerpo que el dispositivo Venu.
- Puesto que los auriculares varían en función del modelo, puedes intentar ponerte el reloj en la otra muñeca.

# **Mi dispositivo está en otro idioma**

Puedes cambiar la selección de idioma del dispositivo si has seleccionado el idioma equivocado.

- **1** Mantén pulsado ®.
- 2 Selecciona  $\Phi$ .
- **3** Desplázate hacia abajo hasta el último elemento de la lista y selecciónalo.
- **4** Desplázate hacia abajo hasta el segundo elemento de la lista y selecciónalo.
- **5** Selecciona el idioma.

# **Mi dispositivo no muestra la hora correcta**

El dispositivo actualiza la fecha y la hora cuando se sincroniza con tu smartphone o cuando el dispositivo adquiere señales de GPS. Debes sincronizar el dispositivo para que reciba la hora correcta al cambiar de zona horaria, y para que la hora se actualice con el horario de verano.

- **1** Mantén pulsada ® y selecciona  $\otimes$  > Sistema > Hora.
- **2** Comprueba que la opción **Automático** está activada.
- **3** Selecciona una opción:
	- Confirma que tu smartphone muestra la hora local correcta y sincroniza el dispositivo con el smartphone (*[Uso de la aplicación Garmin Connect](#page-21-0)*, página 18).
	- Inicia una actividad al aire libre, dirígete a una zona exterior a cielo abierto y espera mientras el dispositivo adquiere las señales de satélite.
	- La hora y la fecha se actualizan automáticamente.

# **Optimizar la autonomía de la batería**

Puedes llevar a cabo diversas acciones para aumentar la autonomía de la batería.

- Desactiva la opción **Siempre activado** del tiempo de espera de la pantalla y selecciona un tiempo de espera más corto (*[Configurar la pantalla](#page-25-0)*, página 22).
- Reduce el brillo de la pantalla (*[Configurar la pantalla](#page-25-0)*, [página 22](#page-25-0)).
- Cambia la pantalla del reloj animada por una con fondo estático (*[Cambiar la pantalla del reloj](#page-21-0)*, página 18).
- Desactiva la tecnología Bluetooth cuando no estés usando las funciones que requieren conexión (*[Desactivar la conexión](#page-6-0)  [del smartphone con Bluetooth](#page-6-0)*, página 3).
- Desactivar el monitor de actividad (*[Configurar el monitor de](#page-12-0)  actividad*[, página 9\)](#page-12-0).
- Limita las notificaciones del smartphone que muestra el dispositivo (*[Gestionar las notificaciones](#page-6-0)*, página 3).
- Detén la transmisión de datos de frecuencia cardiaca a dispositivos Garmin vinculados (*[Transmitir la frecuencia](#page-10-0) [cardiaca a dispositivos Garmin](#page-10-0)*, página 7).
- Desactiva el sensor de frecuencia cardiaca en la muñeca (*[Desactivar el sensor de frecuencia cardiaca en la muñeca](#page-10-0)*, [página 7](#page-10-0)).
- Desactiva las lecturas de pulsioximetría automáticas (*[Cambiar el modo de seguimiento de pulsioximetría](#page-11-0)*, [página 8](#page-11-0)).

# **Reiniciar el dispositivo**

Si el dispositivo deja de responder, deberás reiniciarlo.

**NOTA:** al reiniciar el dispositivo, es posible que se borren tus datos o la configuración.

- 1 Mantén pulsado @ durante 15 segundos. El dispositivo se apaga.
- **2** Mantén pulsado @ durante un segundo para encender el dispositivo.

# **Restablecer toda la configuración predeterminada**

Puedes restablecer toda la configuración de tu dispositivo a los valores predeterminados de fábrica. Antes de restablecer el dispositivo, te recomendamos que lo sincronices con la aplicación Garmin Connect para subir los datos de tus actividades.

- <span id="page-29-0"></span>**1** Mantén pulsado ®.
- 2 Selecciona **※** > Sistema > Restablecer.
- **3** Selecciona una opción:
	- Para restablecer toda la configuración del dispositivo a los valores predeterminados de fábrica y borrar toda la información introducida por el usuario y el historial de actividades, selecciona **Borrar datos y restab. config.**.

**NOTA:** si has configurado un monedero de Garmin Pay, esta opción borra el monedero del dispositivo. Si tienes música almacenada en el dispositivo, esta opción la borra.

• Para restablecer toda la configuración del dispositivo a los valores predeterminados de fábrica y guardar toda la información introducida por el usuario y el historial de actividades, selecciona **Rest. configuración predeterminada**.

# **Adquisición de señales de satélite**

Es posible que el dispositivo deba disponer de una vista clara del cielo para adquirir las señales del satélite.

- **1** Dirígete a un lugar al aire libre.
	- La parte delantera del dispositivo debe estar orientada hacia el cielo.
- **2** Espera mientras el dispositivo localiza satélites. El proceso de localización de las señales del satélite puede durar entre 30 y 60 segundos.

#### **Mejora de la recepción de satélites GPS**

- Sincroniza con frecuencia el dispositivo con tu cuenta Garmin Connect:
	- Conecta el dispositivo al ordenador con el cable USB suministrado y la aplicación Garmin Express.
	- Sincroniza el dispositivo con la aplicación Garmin Connect a través de tu smartphone compatible con Bluetooth.
	- Conecta tu dispositivo a tu cuenta Garmin Connect mediante red inalámbrica Wi‑Fi.

Mientras estás conectado en tu cuenta Garmin Connect, el dispositivo descarga datos del satélite de varios días, lo que le permite localizar rápidamente señales de satélite.

- Sitúa el dispositivo en un lugar al aire libre, lejos de árboles y edificios altos.
- Permanece parado durante algunos minutos.

# **Monitor de actividad**

Para obtener más información acerca de la precisión del monitor de actividad, visita [garmin.com/ataccuracy.](http://garmin.com/ataccuracy)

#### **Mi recuento de pasos no parece preciso**

Si tu recuento de pasos no parece preciso, puedes probar estos consejos.

- Ponte el dispositivo en la muñeca no dominante.
- Lleva el dispositivo en el bolsillo cuando empujes un cochecito o un cortacésped.
- Lleva el dispositivo en el bolsillo cuando utilices solo las manos o los brazos activamente.

**NOTA:** el dispositivo puede interpretar algunos movimientos repetitivos, como lavar los platos, doblar la ropa o dar palmadas, como pasos.

#### **El número de pisos subidos no parece preciso**

El dispositivo utiliza un barómetro interno para medir los cambios de altura al subir pisos. Un piso subido equivale a 3 m (10 ft).

• Evita sujetarte a los pasamanos o saltarte escalones cuando subas escaleras.

• En lugares con viento, cubre el dispositivo con la manga o la chaqueta, ya que las rachas fuertes pueden provocar errores en las lecturas.

#### **Mejorar la precisión de los minutos de intensidad y las calorías**

Puedes mejorar la precisión de estas estimaciones caminando o corriendo al aire libre con GPS durante 15 minutos.

**NOTA:** después de calibrar el dispositivo por primera vez, ! dejará de aparecer en el widget Mi día.

- **1** Desde la pantalla del reloj, desliza el dedo para ver el widget **Mi día**.
- **2** Selecciona **!**.
- **3** Sigue las instrucciones que se muestran en la pantalla.

### **Más información**

- Visita [support.garmin.com](http://support.garmin.com) para obtener manuales, artículos y actualizaciones de software adicionales.
- Visita [buy.garmin.com](http://buy.garmin.com) o ponte en contacto con tu distribuidor de Garmin para obtener información acerca de accesorios opcionales y piezas de repuesto.
- Visita [www.garmin.com/ataccuracy](http://www.garmin.com/ataccuracy).

Esto no es un dispositivo médico. La función de pulsioxímetro no se encuentra disponible en todos los países.

# **Apéndice**

# **Campos de datos**

Algunos campos de datos necesitan accesorios ANT+ para mostrar los datos.

- **% de FC máxima de última vuelta**: porcentaje medio de la frecuencia cardiaca máxima de la última vuelta completa.
- **%FC máxima**: porcentaje de la frecuencia cardiaca máxima.
- **%FC máxima vuelta**: porcentaje medio de la frecuencia cardiaca máxima durante la vuelta actual.
- **%FC media máxima**: porcentaje medio de la frecuencia cardiaca máxima durante la actividad actual.
- **Ajustar temporizador**: el tiempo dedicado a la serie actual durante una actividad de entrenamiento de fuerza.
- **Altitud**: altitud de la ubicación actual por encima o por debajo del nivel del mar.

**Amanecer**: hora a la que amanece según la posición GPS.

**Anochecer**: hora a la que anochece según la posición GPS.

- **Ascenso total**: distancia total ascendida durante la actividad o desde la última puesta a cero.
- **Brazadas de intervalo/largo**: media de brazadas por largo durante el intervalo actual.
- **Brazadas de último largo**: número total de brazadas durante el último largo completado.
- **Cadencia**: ciclismo. El número de revoluciones de la biela. Tu dispositivo debe estar conectado al accesorio de cadencia para que aparezcan estos datos.
- **Cadencia**: carrera. Pasos por minuto (de la pierna derecha e izquierda).
- **Cadencia de última vuelta**: ciclismo. Cadencia media durante la última vuelta completa.
- **Cadencia de última vuelta**: carrera. Cadencia media durante la última vuelta completa.
- **Cadencia de vuelta**: ciclismo. Cadencia media de la vuelta actual.
- **Cadencia de vuelta**: carrera. Cadencia media de la vuelta actual.
- **Cadencia media**: ciclismo. Cadencia media de la actividad actual.
- **Cadencia media**: carrera. Cadencia media de la actividad actual.
- **Calorías**: cantidad total de calorías quemadas.
- **Descenso total**: distancia total descendida durante la actividad o desde la última puesta a cero.
- **Distancia**: distancia recorrida en el track o actividad actual.
- **Distancia/brazada de último intervalo**: distancia media recorrida por brazada durante el último intervalo completado.
- **Distancia/brazada en intervalo**: distancia media recorrida por brazada durante el intervalo actual.
- **Distancia de intervalo**: distancia recorrida en el intervalo actual.
- **Distancia de vuelta**: distancia recorrida en la vuelta actual.
- **Distancia media/brazada**: distancia media recorrida por brazada durante la actividad actual.
- **Distancia por brazada**: distancia recorrida por brazada.
- **Distancia última vuelta**: distancia recorrida en la última vuelta finalizada.
- **Estrés**: el nivel de estrés actual.
- **FC media**: frecuencia cardiaca media durante la actividad actual.
- **Frecuencia cardiaca**: frecuencia cardiaca en pulsaciones por minuto (ppm). El dispositivo debe estar conectado a un monitor de frecuencia cardiaca compatible.
- **Frecuencia cardiaca de última vuelta**: frecuencia cardiaca media durante la última vuelta finalizada.
- **Frecuencia cardiaca vuelta**: frecuencia cardiaca media durante la vuelta actual.
- **Frecuencia respiratoria**: tu frecuencia respiratoria en respiraciones por minuto.
- **Hora del día**: hora del día según tu ubicación actual y la configuración de la hora (formato, huso horario y horario de verano).
- **Largos**: número de largos completados en la actividad actual.
- **Largos de intervalo**: número de largos completados en el intervalo actual.
- **Máxima de las últimas 24 horas**: la temperatura máxima registrada en las últimas 24 horas con un sensor de temperatura compatible.
- **Media de brazadas/largo**: media de brazadas por largo durante la actividad actual.
- **Mínima de las últimas 24 horas**: la temperatura mínima registrada en las últimas 24 horas con un sensor de temperatura compatible.
- **Paladas**: número total de brazadas durante la actividad actual.
- **Pasos**: el número total de pasos durante la actividad actual.
- **Pasos de vuelta**: el número total de pasos durante la vuelta actual.
- **Pisos bajados**: el número total de pisos bajados durante el día. **Pisos por minuto**: el número de pisos subidos por minuto.
- **Pisos subidos**: el número total de pisos subidos durante el día.
- **Repeticiones**: el número de repeticiones en una serie durante
- una actividad de entrenamiento de fuerza.
- **Ritmo**: ritmo actual.
- **Ritmo de intervalo**: ritmo medio durante el intervalo actual.
- **Ritmo de último largo**: el ritmo medio durante el último largo completado.
- **Ritmo en última vuelta**: ritmo medio durante la última vuelta completa.

**Ritmo en vuelta**: ritmo medio durante la vuelta actual.

**Ritmo medio**: ritmo medio durante la actividad actual.

**Rumbo**: dirección en la que te desplazas.

- **Swolf de intervalo**: puntuación SWOLF media del intervalo actual.
- **Swolf en última vuelta**: puntuación SWOLF del último largo completado.
- **Swolf en último intervalo**: puntuación SWOLF media del último intervalo completado.
- **Swolf medio**: puntuación SWOLF media de la actividad actual. La puntuación SWOLF es la suma del tiempo que se tarda en hacer un largo más el número de brazadas necesarias para el mismo (*[Terminología de natación](#page-16-0)*, página 13).
- **Temperatura**: temperatura del aire. Tu temperatura corporal afecta a la temperatura del sensor. El dispositivo debe estar conectado a un sensor tempe para que aparezcan estos datos.
- **Tiempo**: tiempo de cronómetro de la actividad actual.
- **Tiempo de intervalo**: tiempo de cronómetro del intervalo actual.
- **Tiempo de última vuelta**: tiempo de cronómetro de la última vuelta finalizada.
- **Tiempo de vuelta**: tiempo de cronómetro de la vuelta actual.
- **Tiempo en zonas**: tiempo transcurrido en cada zona de potencia o de frecuencia cardiaca.
- **Tiempo medio de vuelta**: tiempo medio por vuelta durante la actividad actual.
- **Tiempo transcurrido**: tiempo total registrado. Por ejemplo, si inicias el temporizador y corres 10 minutos, lo paras durante 5 minutos, lo reanudas de nuevo y corres durante 20 minutos, el tiempo transcurrido es 35 minutos.
- **Tipo de brazada de intervalo**: el tipo de brazada actual para el intervalo.
- **Tipo de brazada de último intervalo**: tipo de brazada utilizado durante el último intervalo completado.
- **Tipo de brazada de último largo**: tipo de brazada utilizado durante el último largo completado.
- **Velocidad**: velocidad de desplazamiento actual.
- **Velocidad de brazada de intervalo**: media de brazadas por minuto (bpm) durante el intervalo actual.
- **Velocidad de brazada de último largo**: media de brazadas por minuto (bpm) durante el último largo completado.
- **Velocidad de palada**: número de brazadas por minuto (ppm).
- **Velocidad de última vuelta**: velocidad media durante la última vuelta finalizada.
- **Velocidad de vuelta**: velocidad media durante la vuelta actual.
- **Velocidad máxima**: velocidad máxima durante la actividad actual.
- **Velocidad media**: velocidad media durante la actividad actual.
- **Velocidad media de brazada**: media de brazadas por minuto (bpm) durante la actividad actual.
- **Velocidad vertical**: nivel de ascenso o descenso a lo largo del tiempo.
- **Vueltas**: número de vueltas completadas durante la actividad actual.
- **Zona de frecuencia cardiaca**: escala actual de tu frecuencia cardiaca (1 a 5). Las zonas predeterminadas se basan en tu perfil de usuario y en tu frecuencia cardiaca máxima (220 menos tu edad).

# <span id="page-31-0"></span>**Clasificaciones estándar del consumo máximo de oxígeno**

Estas tablas incluyen las clasificaciones estandarizadas de las estimaciones del consumo máximo de oxígeno por edad y sexo.

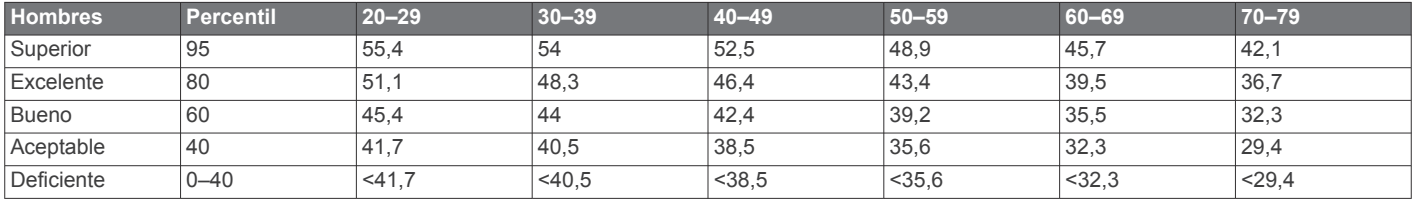

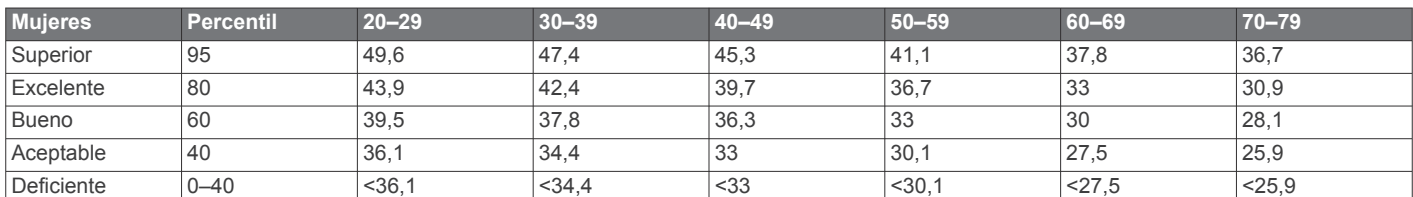

Datos impresos con la autorización de The Cooper Institute. Para obtener más información, visita [www.CooperInstitute.org.](http://www.CooperInstitute.org)

# **Tamaño y circunferencia de la rueda**

El sensor de velocidad detecta automáticamente el tamaño de la rueda. Si es necesario, puedes introducir manualmente la circunferencia de la rueda en la configuración del sensor de velocidad.

El tamaño del neumático aparece en ambos laterales del mismo. Esta lista no es exhaustiva. También puedes medir la circunferencia de la rueda o utilizar una de las calculadoras disponibles en internet.

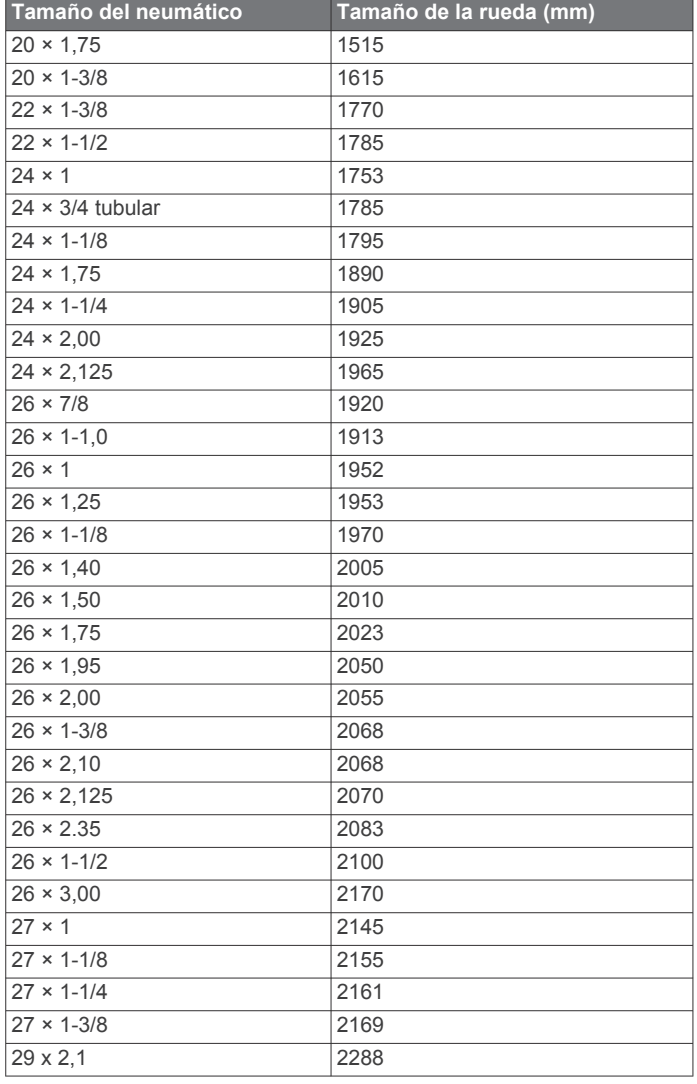

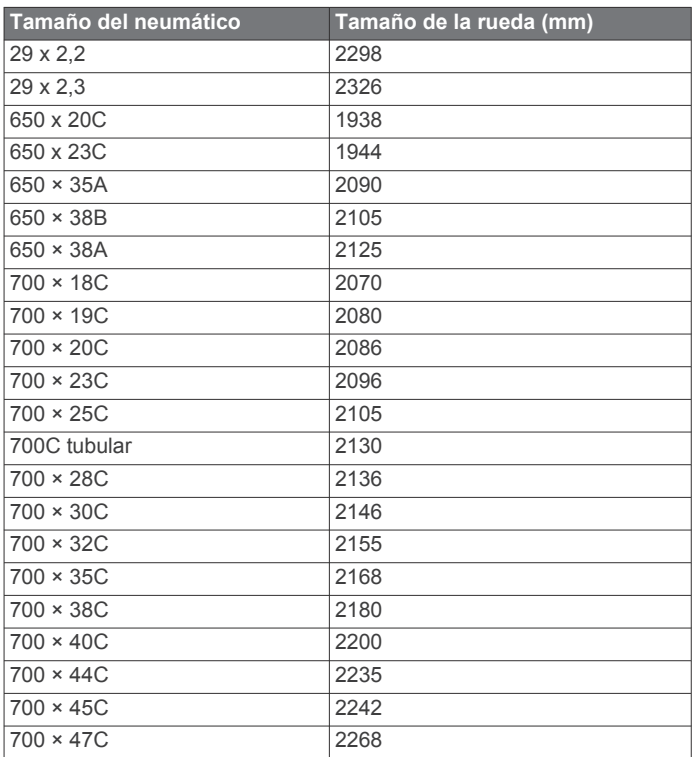

# **Definiciones de símbolos**

Estos símbolos pueden aparecer en el dispositivo o etiquetas de los accesorios.

Símbolo de reciclaje y eliminación de residuos según la directiva WEEE. El símbolo WEEE se adjunta al producto en cumplimiento de la directiva de la UE 2012/19/UE sobre residuos de aparatos eléctricos y electrónicos (RAEE). Se ha diseñado para evitar la eliminación inadecuada de este producto y para promover la reutilización y el reciclaje.

# **Índice**

#### <span id="page-32-0"></span>**A** accesorios **[22](#page-25-0), [26](#page-29-0)** accesos directos **[1](#page-4-0), [19](#page-22-0)** actividades **[12,](#page-15-0) [13](#page-16-0), [19](#page-22-0)** añadir **[12](#page-15-0)** favoritos **[12](#page-15-0)** guardar **[12](#page-15-0)** iniciar **[11](#page-14-0)** personalizar **[12](#page-15-0)** actualizaciones, software **[23](#page-26-0), [24](#page-27-0)** alarmas **[20](#page-23-0) –[22](#page-25-0)** alertas **[20](#page-23-0)** frecuencia cardiaca **[7](#page-10-0)** almacenar datos **[15](#page-18-0), [18](#page-21-0)** aplicaciones **[2](#page-5-0), [3](#page-6-0), [5](#page-8-0), [15](#page-18-0)** smartphone **[2,](#page-5-0) [11](#page-14-0)** aproximación **[14](#page-17-0)** asistencia **[5](#page-8-0), [6](#page-9-0)** auriculares **[25](#page-28-0)** conectar **[4](#page-7-0)** tecnología Bluetooth **[4](#page-7-0), [25](#page-28-0)** Auto Lap **[20](#page-23-0)** Auto Pause **[20](#page-23-0)**

#### **B**

batería autonomía **[24](#page-27-0)** cargar **[23](#page-26-0)** optimizar **[3,](#page-6-0) [25](#page-28-0)** bloquear, pantalla **[1](#page-4-0), [21](#page-24-0)** BluetoothTecnología **[3](#page-6-0)** Body Battery **[10,](#page-13-0) [11](#page-14-0)** borrar historial **[17](#page-20-0)** récords personales **[16](#page-19-0)** botones **[1,](#page-4-0) [24](#page-27-0)** brazadas **[13](#page-16-0)** brújula **[14,](#page-17-0) [17](#page-20-0)** calibración **[17](#page-20-0)**

#### **C**

cadencia alertas **[20](#page-23-0)** sensores **[23](#page-26-0)** calendario **[16](#page-19-0)** calibración, brújula **[17](#page-20-0)** caloría, alertas **[20](#page-23-0)** calorías **[26](#page-29-0)** cambio de pantalla automático **[21](#page-24-0)** campos descargar **[13](#page-16-0)** jugar **[13](#page-16-0)** reproducir **[14](#page-17-0)** seleccionar **[13](#page-16-0)** campos de datos **[1](#page-4-0), [3](#page-6-0), [13,](#page-16-0) [19,](#page-22-0) [26](#page-29-0)** cargar **[23](#page-26-0)** cargar datos **[18](#page-21-0)** ciclismo **[13](#page-16-0)** ciclo menstrual **[11](#page-14-0)** cinta **[12](#page-15-0)** configuración **[21,](#page-24-0) [22](#page-25-0)** configurar **[8](#page-11-0) [–10](#page-13-0), [19,](#page-22-0) [21](#page-24-0), [22](#page-25-0), [25](#page-28-0)** configurar el sistema **[21](#page-24-0)** Connect IQ **[3](#page-6-0)** Consumo máximo de oxígeno **[28](#page-31-0)** contactos, añadir **[6](#page-9-0)** contactos de emergencia **[5,](#page-8-0) [6](#page-9-0)** controles de música **[4](#page-7-0)** correas **[24](#page-27-0)** cronómetro **[22](#page-25-0)**

# **D**

datos almacenar **[15](#page-18-0), [18](#page-21-0)** cargar **[18](#page-21-0)** transferir **[15](#page-18-0), [18](#page-21-0)** detección de incidencias **[5,](#page-8-0) [6](#page-9-0)** distancia, alertas **[20](#page-23-0)**

#### dogleg **[14](#page-17-0)**

**E**

entrenamiento **[2](#page-5-0)** calendario **[16](#page-19-0)** páginas **[13](#page-16-0)** planes **[15](#page-18-0), [16](#page-19-0)** entrenamiento en interiores **[12](#page-15-0)** especificaciones **[24](#page-27-0)** esquí alpino **[13](#page-16-0)** snowboard **[13](#page-16-0)** estadísticas **[15](#page-18-0)** estadísticas de salud **[11](#page-14-0)**

#### **F**

frecuencia cardiaca **[1,](#page-4-0) [6](#page-9-0), [10](#page-13-0)** alertas **[7](#page-10-0), [20](#page-23-0)** monitor **[6,](#page-9-0) [7](#page-10-0)** vincular sensores **[7](#page-10-0)** zonas **[7,](#page-10-0) [15,](#page-18-0) [17](#page-20-0)**

#### **G**

Garmin Connect **[2](#page-5-0), [3](#page-6-0), [5](#page-8-0), [15,](#page-18-0) [16,](#page-19-0) [18](#page-21-0), [22,](#page-25-0) [23](#page-26-0)** almacenar datos **[18](#page-21-0)** Garmin Express **[3](#page-6-0)** actualizar software **[23](#page-26-0)** Garmin Pay **[5](#page-8-0)** GLONASS **[21](#page-24-0)** GPS **[1](#page-4-0), [21](#page-24-0)** señal **[26](#page-29-0)** guardar actividades **[12](#page-15-0), [13](#page-16-0)**

#### **H**

hidratación **[11](#page-14-0)** historial **[13](#page-16-0), [17](#page-20-0)** enviar al ordenador **[15,](#page-18-0) [18](#page-21-0)** ver **[15](#page-18-0)** hora **[21](#page-24-0)** alertas **[20](#page-23-0)** configuración **[21](#page-24-0)** hora del día **[21,](#page-24-0) [25](#page-28-0)** husos horarios **[21](#page-24-0)**

#### **I**

iconos **[1](#page-4-0)** ID de unidad **[24](#page-27-0)** intervalos **[13](#page-16-0)**

# **L**

largos **[13](#page-16-0)** licencia **[24](#page-27-0)** limpiar el dispositivo **[24](#page-27-0)** LiveTrack **[5](#page-8-0)** llamadas de teléfono **[2](#page-5-0)**

#### **M** mapas **[16](#page-19-0)**

medir la distancia de un golpe **[14](#page-17-0)** mensajes de texto **[2](#page-5-0)** menú **[1](#page-4-0)** menú de controles **[19](#page-22-0)** menú principal, personalizar **[10](#page-13-0)** minutos de intensidad **[9](#page-12-0), [26](#page-29-0)** modo sueño **[3](#page-6-0), [9](#page-12-0)** monedero [1](#page-4-0),[5](#page-8-0) monitor de actividad **[8,](#page-11-0) [9](#page-12-0)** música **[1,](#page-4-0) [3](#page-6-0)** cargar **[4](#page-7-0)** reproducir **[4](#page-7-0)** servicios **[4](#page-7-0)**

# **N**

natación **[13](#page-16-0)** navegación **[16,](#page-19-0) [17](#page-20-0)** detener **[17](#page-20-0)** NFC **[5](#page-8-0)** nivel de estrés **[10](#page-13-0), [11](#page-14-0)** notificaciones **[2,](#page-5-0) [3](#page-6-0)** llamadas de teléfono **[2](#page-5-0)** mensajes de texto **[2](#page-5-0)**

#### **O**

obstáculos **[14](#page-17-0)** ordenador **[4](#page-7-0)**

#### **P**

pagos **[5](#page-8-0)** pantalla **[22](#page-25-0)** pantalla del reloj **[1](#page-4-0)** pantalla táctil **[1,](#page-4-0) [23](#page-26-0)** pantallas del reloj **[3](#page-6-0), [18](#page-21-0)** perfil del usuario **[15](#page-18-0)** perfiles, usuario **[15](#page-18-0)** personalizar el dispositivo **[19](#page-22-0)** piezas de repuesto **[24](#page-27-0)** podómetro **[1](#page-4-0), [22,](#page-25-0) [23](#page-26-0)** pulsioximetría **[6](#page-9-0), [8](#page-11-0)** puntuación **[14,](#page-17-0) [15](#page-18-0)** puntuación de estrés **[11](#page-14-0)** puntuación swolf **[13](#page-16-0)**

#### **R**

récords personales **[16](#page-19-0)** borrar **[16](#page-19-0)** recorrido de golf, finalizar **[15](#page-18-0)** reloj **[21,](#page-24-0) [22](#page-25-0)** restablecer el dispositivo **[25](#page-28-0)** retroiluminación **[23](#page-26-0)**

#### **S**

saturación de oxígeno **[8](#page-11-0)** seguimiento **[5](#page-8-0), [8](#page-11-0)** seguimiento en vivo de la actividad **[9](#page-12-0)** sensores ANT+ **[22,](#page-25-0) [23](#page-26-0)** Sensores ANT+ **[23](#page-26-0)** sensores Bluetooth **[22](#page-25-0)** sensores de bicicleta **[23](#page-26-0)** sensores de velocidad y cadencia **[1](#page-4-0), [23](#page-26-0)** señales del satélite **[1](#page-4-0), [26](#page-29-0)** sesiones de entrenamiento **[15](#page-18-0), [16](#page-19-0)** smartphone **[1](#page-4-0), [3](#page-6-0), [5,](#page-8-0) [9,](#page-12-0) [15](#page-18-0), [25](#page-28-0)** aplicaciones **[2,](#page-5-0) [3,](#page-6-0) [11](#page-14-0)** vincular **[2,](#page-5-0) [25](#page-28-0)** snowboard **[13](#page-16-0)** software actualizar **[23,](#page-26-0) [24](#page-27-0)** versión **[24](#page-27-0)** solución de problemas **[6](#page-9-0), [8,](#page-11-0) [11](#page-14-0), [25,](#page-28-0) [26](#page-29-0)**

#### **T**

tamaño de piscina configuración **[13](#page-16-0)** personalizar **[13](#page-16-0)** tamaños de la rueda **[23](#page-26-0), [28](#page-31-0)** tarjeta de puntuación **[14](#page-17-0), [15](#page-18-0)** tecnología Bluetooth **[2,](#page-5-0) [3,](#page-6-0) [5,](#page-8-0) [21](#page-24-0), [25](#page-28-0)** auriculares **[4](#page-7-0), [25](#page-28-0)** tempe **[23](#page-26-0)** temperatura **[23](#page-26-0)** temporizador **[13](#page-16-0)** temporizador de cuenta atrás **[22](#page-25-0)** tiempo **[12](#page-15-0), [13](#page-16-0)** cuenta atrás **[22](#page-25-0)**

# **U**

ubicación del banderín, vista de green **[14](#page-17-0)** ubicaciones **[16,](#page-19-0) [17](#page-20-0)** borrar **[17](#page-20-0)** unidades de medida **[22](#page-25-0)** USB **[24](#page-27-0)**

# **V**

vincular sensores **[22](#page-25-0)** Sensores ANT+ **[7](#page-10-0)** smartphone **[2](#page-5-0), [25](#page-28-0)** vista de green, ubicación del banderín **[14](#page-17-0)** VO2 máximo **[8](#page-11-0)** vueltas **[17](#page-20-0)**

# **W**

Wi-Fi, conectar **[3](#page-6-0)**

Wi‑Fi, conectar **[3](#page-6-0)** widgets **[1,](#page-4-0) [3](#page-6-0), [6](#page-9-0), [8](#page-11-0)–[11](#page-14-0)**

# **Z**

zonas frecuencia cardiaca **[7](#page-10-0)** hora **[21](#page-24-0)**

# support.garmin.com

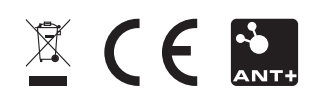